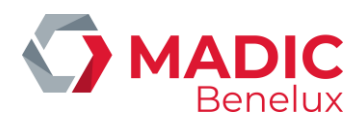

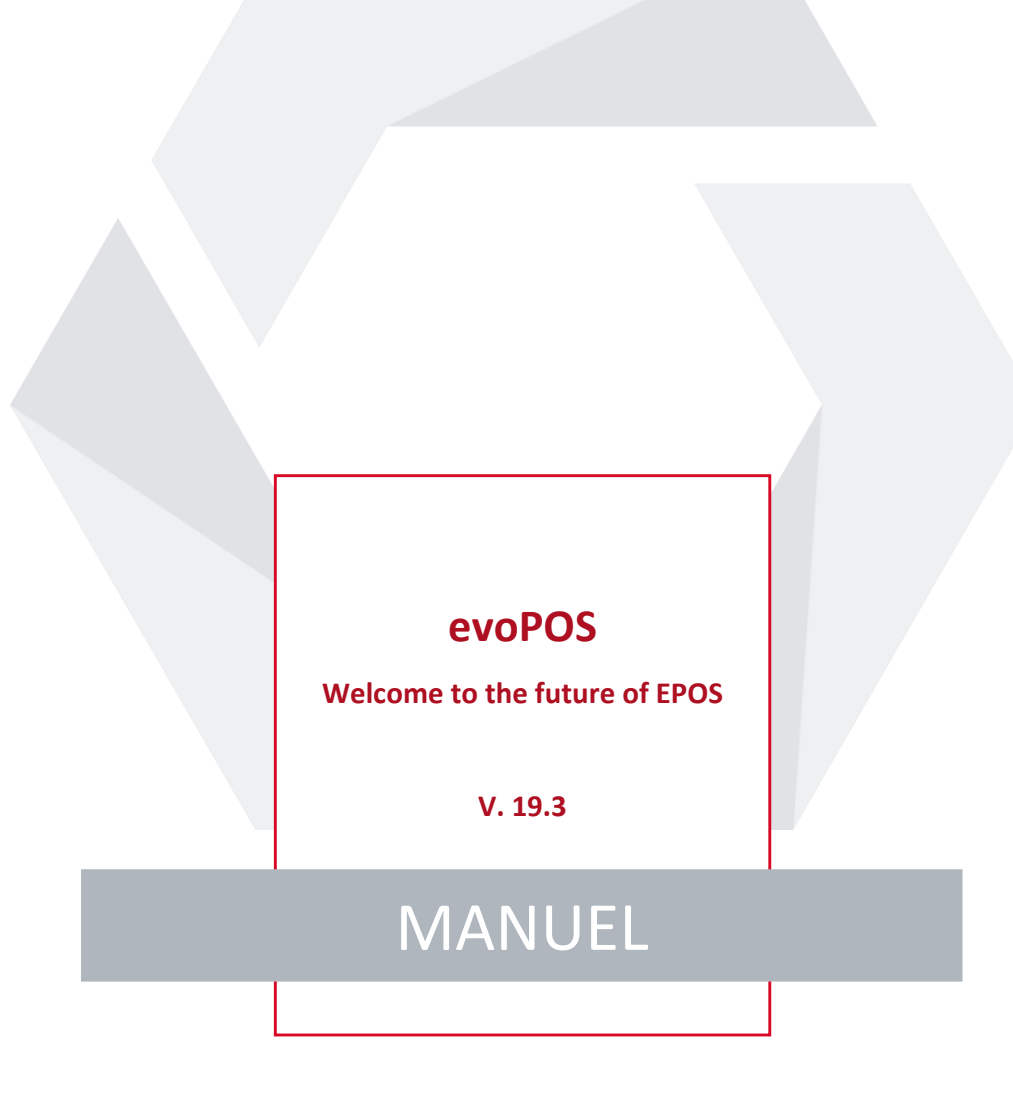

**Manuel Date le 27/10/2023 Page 1 de 64 evoPOS www.madic-benelux.com**

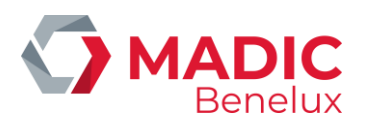

# **TABLE DES MATIERES**

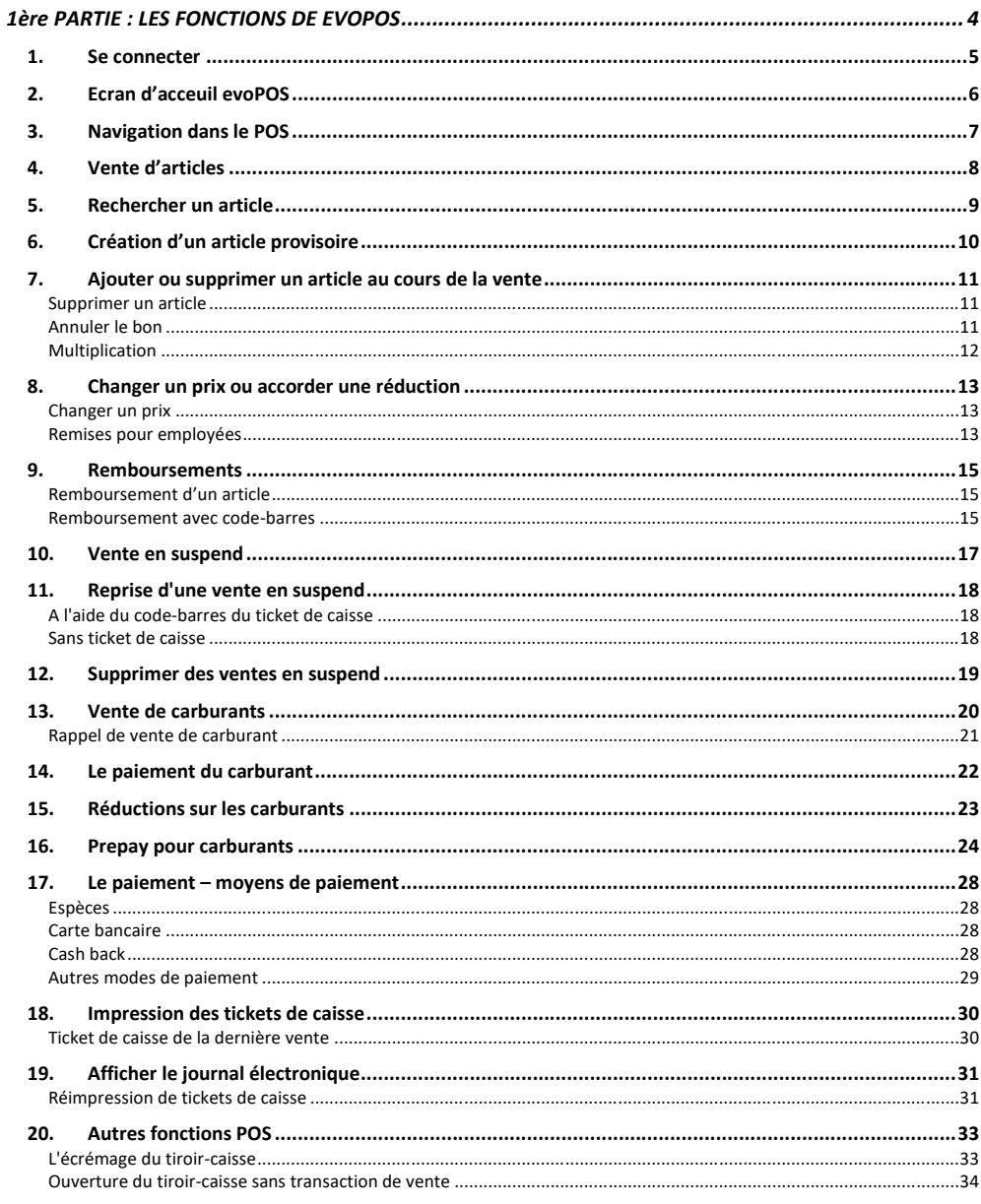

Manuel evoPOS

Date le 27/10/2023 www.madic-benelux.com Page 2 de 64

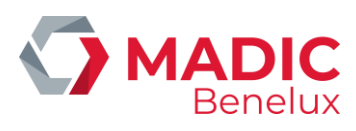

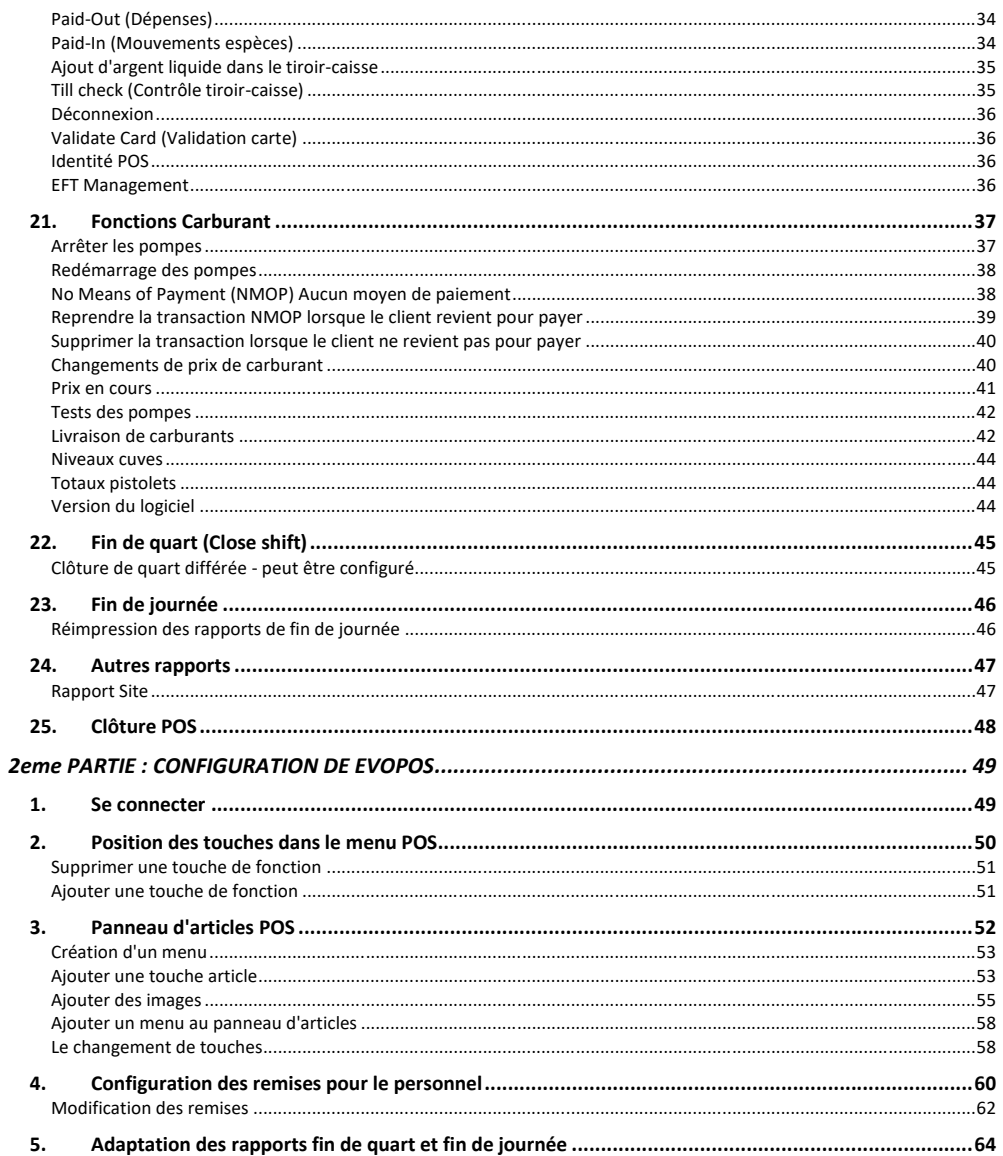

Manuel evoPOS

Date le 27/10/2023 www.madic-benelux.com Page 3 de 64

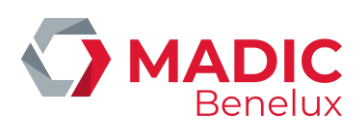

# <span id="page-3-0"></span>**1ère PARTIE : LES FONCTIONS DE EVOPOS**

Bienvenue chez evoPOS. Ce manuel est conçu pour guider les utilisateurs à travers tous les processus et fonctions de la caisse enregistreuse.

Les processus et procédures faits sur mesure de votre shop ne sont pas inclus dans ce guide.

La position des touches dans les menus et la disponibilité de chaque fonction font souvent partie de la configuration propre d'un magasin. Pour cette raison, ce manuel ne propose pas de modèle de navigation fixe pour la plupart des touches de fonction. Voir Positionnement des touches de fonction POS.

Les autorisations accordées à l'utilisateur individuel du POS affectent également les fonctionnalités qui sont visibles lorsqu'il se connecte au POS;

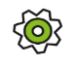

*Ce symbole vous indiquera s'il y a possibilité de configurer les touches davantage. En effet, certaines parties du POS peuvent être configurées par le magasin lui-même dans le backoffice. Ceci est décrit dans le chapitre à la fin de ce manuel. Voir Configuration evoPOS.*

**Manuel Date le 27/10/2023 Page 4 de 64 evoPOS www.madic-benelux.com**

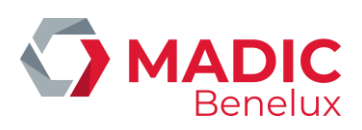

# <span id="page-4-0"></span>**1. Se connecter**

Chaque personne (caissier) utilisant la caisse enregistreuse doit avoir son propre identifiant et mot de passe. Cela permet de garder une trace des transactions effectuées par chaque caissier.

La configuration de ces connections est mise en place dans le Back Office.

Il existe trois niveaux d'accès différents qui peuvent être attribués à un utilisateur de POS. Le niveau d'accès définit les fonctionnalités que chaque utilisateur de point de vente est autorisé d' exécuter.

L'écran de connexion est le premier écran affiché sur la caisse.

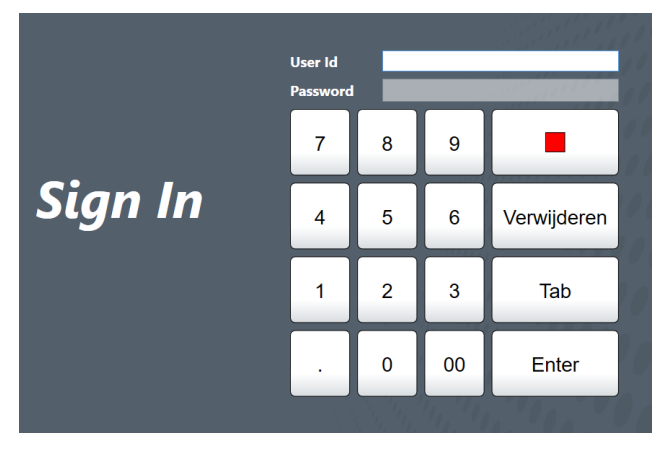

✓ Saisissez le User ID et le mot de passe (password) numériques + ENTER

Pour éviter les abus, il est recommandé aux caissiers de se déconnecter lorsque le POS est laissé sans surveillance.

**Manuel Date le 27/10/2023 Page 5 de 64 evoPOS www.madic-benelux.com**

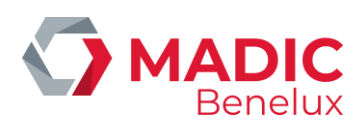

# <span id="page-5-0"></span>**2. Ecran d'acceuil evoPOS**

L'écran d'accueil evoPOS se compose de plusieurs parties, comme décrit ci-dessous.

Les fonctions et les positions des touches peuvent varier selon la configuration du magasin spécifique. Voir Positionnement des touches de fonction POS .

Les touches de l'écran d'accueil sont sensibles au contexte. Cela signifie que lorsque, par exemple, une vente a lieu, seules les touches applicables à ce moment-là sont affichées.

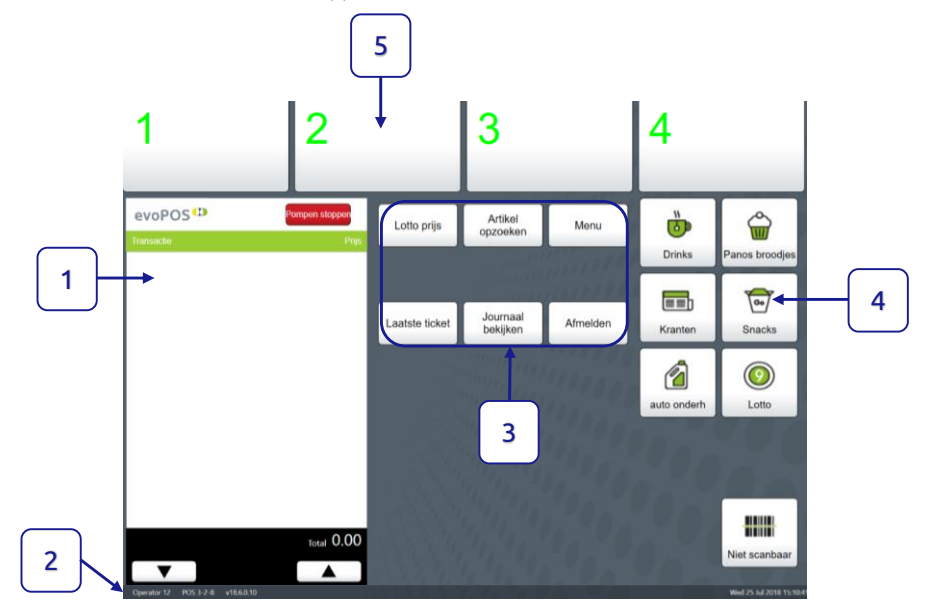

- 1. La fenêtre de transactions montre les articles dans l'ordre dans lequel ils sont vendus, avec le total de la transaction en bas.
- 2. En bas de l'écran, vous pouvez voir l'ID utilisateur de la personne qui est connectée au POS, l'entreprise, le magasin et l'ID POS et le numéro de version de evoPOS.
- 3. Le clavier de fonctions
- 4. Le panneau d'articles , à partir duquel les articles peuvent être sélectionnés pour la vente, peut être édité à partir de evoBackOffice. Voir panneau d'articles POS.
- 5. Les touches de pompes.

**Manuel Date le 27/10/2023 Page 6 de 64 evoPOS www.madic-benelux.com**

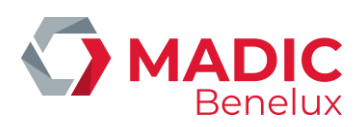

# <span id="page-6-0"></span>**3. Navigation dans le POS**

La touche Menu sur l'écran d'accueil vous donnera accès à toutes les fonctionnalités d'evoPOS.

Ils sont répartis en quatre sous-menus:

**VENTES** - contient toutes les fonctions utilisées lors d'une transaction de vente

**FONCTIONS** - comprend toutes les fonctions utilisées en dehors d'une transaction de vente

**RAPPORTS** - Les tickets de caisse et les rapports POS peuvent être sélectionnés à partir de ce menu.

**CARBURANT** - contient toutes les fonctions liées à la gestion du carburant

Les autorisations accordées à l'utilisateur individuel du POS affectent également les fonctionnalités qui sont visibles lorsqu'il se connecte au POS.

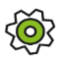

*La position des touches dans les menus peut être configurée par le shop dans evoBackOffice. Voir Positionnement des touches de fonction POS.*

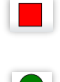

Pour revenir au menu ou annuler une opération au POS, sélectionnez la touche rouge

Pour accepter une option, sélectionnez la touche ronde verte

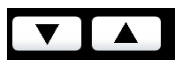

Les utilisateurs pourront parcourir toutes les listes sur l'écran tactile pour la grande partie des matériels POS. Alternativement, les flèches au bas de chaque écran peuvent être utilisées pour parcourir les listes

**Manuel Date le 27/10/2023 Page 7 de 64 evoPOS www.madic-benelux.com**

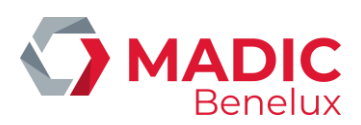

# <span id="page-7-0"></span>**4. Vente d'articles**

Les articles du magasin sont appelés à l'écran du POS soit :

- en scannant le code-barres du produit
- en appuyant sur une touche spécifique dans le panneau des articles certains articles peuvent nécessiter davantage la saisie d'un prix.
- en recherchant par la touche "Recherche info article" (voir ci-dessous)..

Brandstofverkoop wordt via de pomptoetsen in het transactievenster gebracht - Zie: verkoop van brandstoffen.

**Tip** 

*Als Si un code-barres n'est pas reconnu [non défini dans la base de données BackOffice], l'écran affichera: "Impossible de trouver les données de l'article. Non trouvé ".*

*Si un code QR est accidentellement scanné [il est parfois placé près du code-barres], l'écran affichera: "Veuillez scanner le code-barres"*

*Dans les deux cas le scanner NE SCANNERA AUCUN NOUVEL ARTICLE jusqu'à ce qu'on aura sélectionné O.K. pour confirmer le message. Cela empêche le caissier de continuer sans remarquer l'article non scanné.*

**Manuel Date le 27/10/2023 Page 8 de 64 evoPOS www.madic-benelux.com**

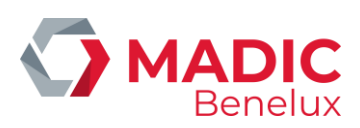

# <span id="page-8-0"></span>**5. Rechercher un article**

La touche «Recherche info article» est utile pour rechercher des articles avec des codes-barres illisibles ou manquants, ou pour vérifier le prix des articles.

Lorsque vous sélectionnez «Recherche info article» , un clavier apparaît.

Entrez un des éléments suivants:

- Code-barres
- Le code PLU
- Une partie de la description

L'écran affiche tous les articles qui correspondent à l'entrée.

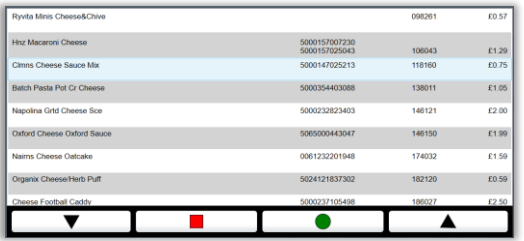

**Pour vendre un article**, mettez en surbrillance la ligne souhaitée puis sélectionnez la touche verte.

**Pour quitter**, annuler la recherche et revenir à l'écran de base, sélectionnez la touche rouge.

**Manuel Date le 27/10/2023 Page 9 de 64 evoPOS www.madic-benelux.com**

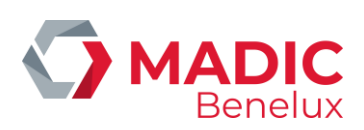

# <span id="page-9-0"></span>**6. Création d'un article provisoire**

*Le POS peut être configuré de sorte que tous les codes-barres scannés sur le POS qui ne sont pas présents dans la base de données d'articles du magasin puissent être créés directement sur le POS en tant qu'article.*

Pour un travail rapide, les articles ainsi créés sont affectés à l'un des deux départements spéciaux d'articles provisoires, et seront affectés au département approprié par le Back Office, où une étiquette d'étagère peut être imprimée si nécessaire.

Cela fournit un contrôle de stocks plus précis que l'utilisation de codes provisoires pour les articles non scannés, avec la sécurité supplémentaire de voir exactement quels articles n'ont pas été scannés.

Lorsque l'option «articles provisoires» est activée et qu'un code-barres est scanné qui n'est pas reconnu, l'écran affichera le message suivant;

"Aucune correspondance trouvée '123456789123" Souhaitez-vous ajouter un article provisoire? "

✓ Sélectionnez "OUI"

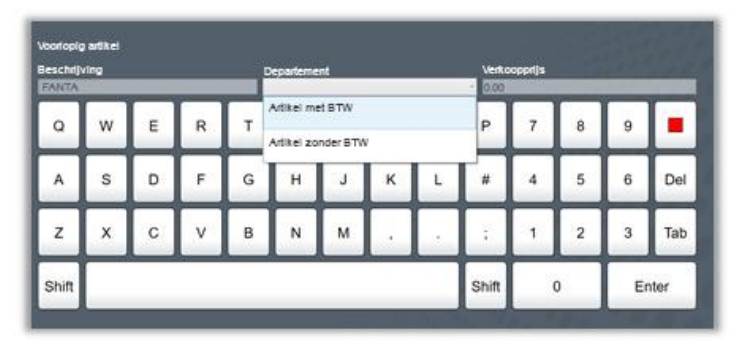

- ✓ Entrez une description bien qu'elle puisse toujours être modifiée dans le Back Office, elle doit être aussi précise que possible car elle apparaîtra sur l'écran client du POS et sur le ticket de caisse.
- Sélectionnez le département approprié dans le menu déroulant
- $\checkmark$  Entrez le prix de détail<br>✓ Sélectionnez Saisir nou
- Sélectionnez Saisir pour terminer

**Manuel Date le 27/10/2023 Page 10 de 64 evoPOS www.madic-benelux.com**

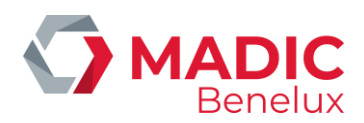

# <span id="page-10-0"></span>**7. Ajouter ou supprimer un article au cours de la vente**

Lorsqu'un article est sélectionné lors d'une transaction de vente, il apparaît dans la fenêtre de transaction, avec sa description et son prix de vente.

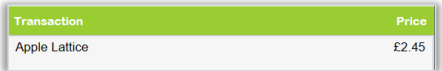

Utilisez **la touche -** pour retirer l'article de la transaction de vente. Celui-ci sera alors barré dans la fenêtre de transaction

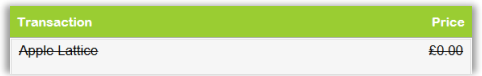

Utilisez **la touche +** pour ajouter une plus grande quantité de l'article. La fenêtre de transaction montrera la quantité et l'prix unitaire.

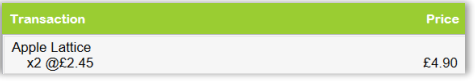

#### <span id="page-10-1"></span>**Supprimer un article**

Au lieu d'utiliser la touche - , un seul élément peut être supprimé en le mettant en surbrillance dans l'écran de transaction et en sélectionnant la touche **Annuler**.

Si une vente de carburant est annulée, elle sera retournée à la pompe.

#### <span id="page-10-2"></span>**Annuler le bon**

La touche "Annuler bon" effacera la transaction entière qui figure sur l'écran de la caisse .

Si la transaction contient du carburant, celui-ci retournera à la pompe.

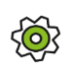

*La fonction Annuler bon peut être limitée à certains niveaux d'utilisateurs du POS ou définie pour exiger un niveau d'autorisation plus élevé lorsqu'elle est sélectionnée par un utilisateur sans autorisation.*

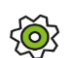

*Dans evoBackOffice, un rapport POS peut être configuré dans lequel les détails des transactions invalidées apparaissent.*

*Il est possible d'imprimer automatiquement un ticket des ventes supprimées ou des ventes avec un article supprimé.*

Un sommaire de toutes transactions annulées est à trouver dans le Back Office.

**Manuel Date le 27/10/2023 Page 11 de 64 evoPOS www.madic-benelux.com**

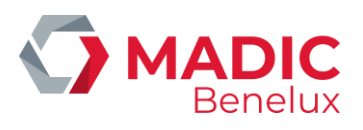

# <span id="page-11-0"></span>**Multiplication**

Si de grandes quantités du même article doivent être vendues, la touche de multiplication peut être utilisée comme alternative à la touche + (après la numérisation d'un article). Généralement cette touche se trouve dans le menu VENTES.

**Manuel Date le 27/10/2023 Page 12 de 64 evoPOS www.madic-benelux.com**

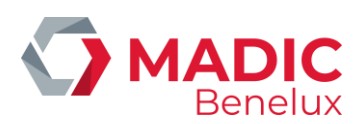

# <span id="page-12-0"></span>**8. Changer un prix ou accorder une réduction**

#### <span id="page-12-1"></span>**Changer un prix**

Dès que les articles sont affichés dans la fenêtre de transaction:

- ✓ Mettez en surbrillance l'article souhaité la ligne devient bleue
- ✓ Cliquez sur «Changement prix»

L'écran affiche le prix actuel avec un clavier numérique. Le nouveau prix de vente peut être saisi (le prix saisi remplacera le prix existant)

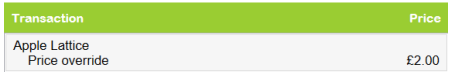

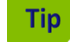

*Les prix modifiés à l'aide de la touche «Changement prix» sont enregistrés dans le Back Office à des fins d'audit.*

*L'option de "changement prix" peut aussi être limitée à certains niveaux d'utilisateurs..*

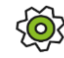

*Dans evoBack Office, les rapports POS peuvent être configurés pour inclure les détails de toutes les remises, chacune individuellement ou sous forme de résumé.*

## <span id="page-12-2"></span>**Remises pour employées**

Les pourcentages de remise, les groupes de remise et les départements et produits éligibles sont configurés dans evoBackOffice. L'autorisation d'accorder des remises pour le personnel peut être limitée à certains niveaux d'utilisateurs du POS ou définie pour exiger un niveau d'autorisation plus élevé lorsqu'elle est sélectionnée par un utilisateur sans autorisation.

La touche **Remise du personnel** peut être sélectionnée à tout moment lors de l'ajout d'articles à la transaction.

L'écran demandera l'ID de l'employé qui achète les articles.

✓ Entrez l'ID utilisateur

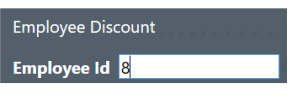

✓ Confirmez

**Manuel Date le 27/10/2023 Page 13 de 64 evoPOS www.madic-benelux.com**

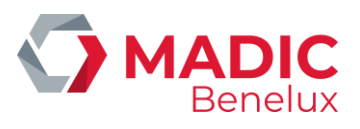

La remise n'est accordée que sur les articles éligibles.

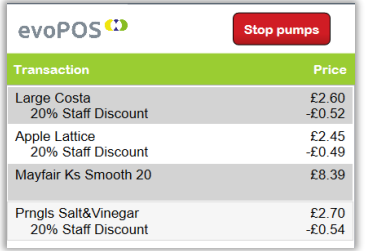

**Manuel Date le 27/10/2023 Page 14 de 64 evoPOS www.madic-benelux.com**

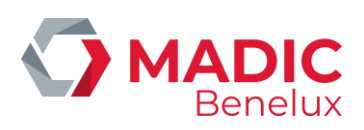

# <span id="page-14-0"></span>**9. Remboursements**

L'autorisation de faire des remboursements peut être limitée à certains niveaux d'utilisateurs du POS ou définie pour exiger un niveau d'autorisation plus élevé lorsqu'elle est sélectionnée par un utilisateur sans autorisation.

#### <span id="page-14-1"></span>**Remboursement d'un article**

Un article peut être retourné en scannant l'article et en sélectionnant la touche - deux fois ou en utilisant la touche de remboursement - REFUND ou REMBOURSEMENT.

Sur l'écran, il sera demandé au caissier de confirmer le prix afin de rembourser l'article.

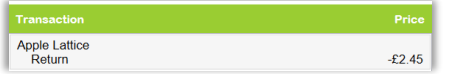

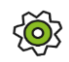

*Dans evoBackOffice, un rapport POS peut être configuré dans lequel les détails des remboursements apparaissent.*

*Il est possible d'établir qu'un remboursement ne peut être exécuté dans la même transaction de vente.*

#### <span id="page-14-2"></span>**Remboursement avec code-barres**

En validant un remboursement à l'aide du ticket de caisse original, celui-ci peut être traité rapidement et en toute sécurité.

Scannez le code-barres ticket. Un duplicata du ticket de caisse peut être imprimé si vous le souhaitez. Voir la réimpression du ticket de caisse.

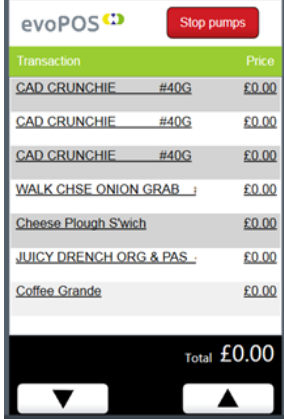

Les articles éligibles sont montrés dans la fenêtre de transaction. Chaque article est souligné et a un prix de 0,00

Si la transaction de vente d'origine contenait plusieurs unités du même article, elles seront affichées en lignes individuelles. Cela permet à chacune d'entre elles d'être remboursée individuellement.

Si le ticket de caisse original contenait des articles annulés ou remboursés, ceux-ci ne seront PAS affichés dans la fenêtre de transaction.

**Manuel Date le 27/10/2023 Page 15 de 64 evoPOS www.madic-benelux.com**

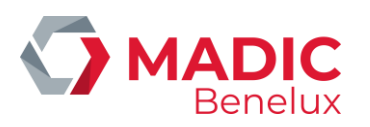

Les ventes de carburants ne sont également pas affichées, parce qu'elles ne sont pas éligibles pour remboursements..

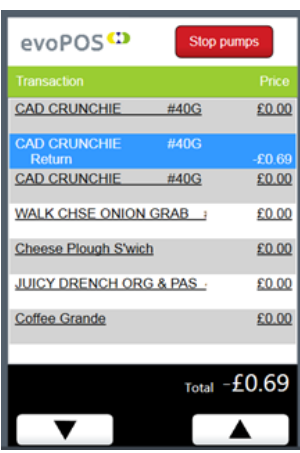

- ✓ Marquez l'article à rembourser dans la fenêtre de transaction. L'article est maintenant affiché comme une restitution avec un prix négatif. Le prix indiqué est le prix que le client a initialement payé pour l'article. Les éventuelles remises, modifications ou promotions ont également été prises en compte.
- ✓ Répétez ceci pour tous les articles qui sont rendus.
- Sélectionnez le mode de paiement correct pour le remboursement, c'est-à-dire en espèces ou par carte.
- ✓ Si vous le souhaitez, de nouveaux articles peuvent être inclus dans cette transaction.

Deux tickets de caisse sont imprimés:

- Ticket de caisse client: affiche les articles retournés et les références de la transaction d'origine.
- Ticket de caisse magasin: avec espace pour les informations client et la signature du caissier.

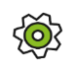

*Il est possible de désactiver la fonction de remboursement validé si nécessaire. Dans evoBackOffice, un rapport POS peut être configuré pour afficher les détails des remboursements.*

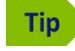

*Si vous rendez le ticket de caisse original au client, assurez-vous que les articles retournés sont clairement identifiés, car le ticket de caisse peut être utilisé à l'avenir pour retourner également les articles restants sur le ticket de caisse*

**Manuel Date le 27/10/2023 Page 16 de 64 evoPOS www.madic-benelux.com**

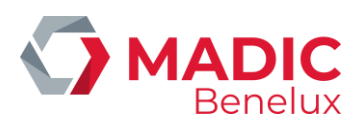

# <span id="page-16-0"></span>**10. Vente en suspend**

Si vous sélectionnez «Suspendre bon», la transaction actuellement dans la fenêtre de transaction sera mise en attente et la transaction pourra être reprise ultérieurement sur n'importe quelle caisse connectée. D'autres articles peuvent être ajoutés, ou les articles peuvent être modifiés si nécessaire.

Lorsqu'une transaction est suspendue, un ticket avec un code barre est imprimé. Il peut être scanné pour reprendre la vente.

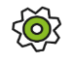

*Dans evoBackoffice, il est possible de désactiver l'impression de ce ticket de caisse si nécessaire.*

La transaction pourra être reprise ultérieurement sur n'importe quelle caisse connectée.

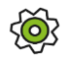

*In evoBackOffice kan een POS rapport worden geconfigureerd waarin de details van alle uitgestelde transacties verschijnen.*

Pour suspendre une vente de carburant : voir - « Pas de moyens de paiement »

**Manuel Date le 27/10/2023 Page 17 de 64 evoPOS www.madic-benelux.com**

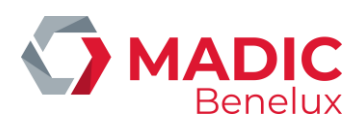

# <span id="page-17-0"></span>**11. Reprise d'une vente en suspend**

## <span id="page-17-1"></span>**A l'aide du code-barres du ticket de caisse**

Une vente en suspend peut être reprise sur n'importe quel point de vente evoPOS en scannant le code barre sur le ticket de caisse de la vente suspendue. La transaction paraîtra dans la fenêtre de transaction, afin d'être payée.

Une vente de carburant peut être ajoutée à la transaction, ou des articles en stock peuvent être ajoutés, supprimés ou modifiés selon les besoins.

## <span id="page-17-2"></span>**Sans ticket de caisse**

Si le ticket de caisse de la vente en suspend n'est pas disponible:

✓ Sélectionnez la touche Reprendre la vente dans le sous-menu Ventes

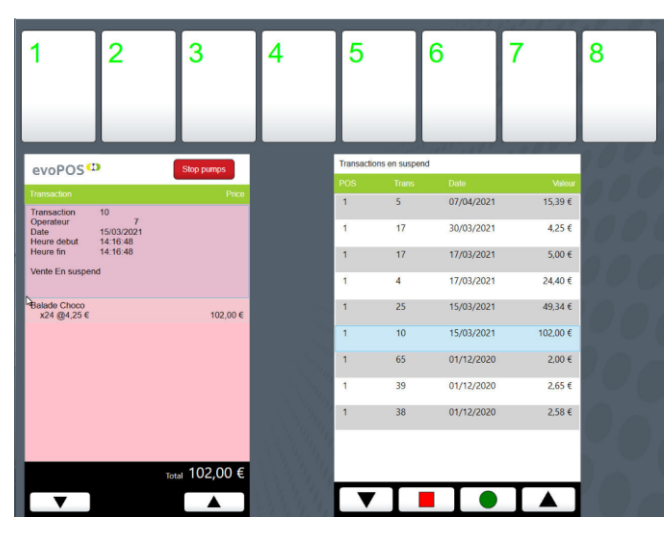

Les transactions en suspend sont affichées sur le côté droit de l'écran. Lorsque vous marquez une transaction, tous les détails sont affichés dans la fenêtre de transaction.

- ✓ Mettez en surbrillance la ligne de transaction requise
- $\checkmark$  Confirmez avec la touche verte<br> $\checkmark$  Pour fermer l'écran et ne renrei
- Pour fermer l'écran et ne reprendre aucune transaction, sélectionnez la touche rouge d'annulation.

*REMARQUE: Si des ventes en suspend sont reportées au jour le jour, il est suggéré de mettre en place des contrôles de gestion réguliers pour assurer la reprise et le règlement de ces ventes. La configuration se fait en evoBackOffice.*

**Manuel Date le 27/10/2023 Page 18 de 64 evoPOS www.madic-benelux.com**

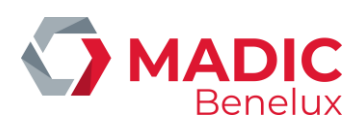

# <span id="page-18-0"></span>**12. Supprimer des ventes en suspend**

Quand le client ne retourne pas pour payer la vente en suspend.

Articles de stock: sélectionnez le ticket de caisse de la transaction en suspend. Retirez tous les articles du ticket de caisse. Ils seront automatiquement réenregistrés afin que le stock du magasin soit correct. - Voir: Supprimer toute la vente.

Les transactions de carburant doivent être effacées à l'aide de l'option de drive-off dans le menu AUTRES PAIEMENTS.

Dans les transactions mixtes, les articles de stock doivent d'abord être retirés et le carburant doit être annulé via «Drive Off»..

**Manuel Date le 27/10/2023 Page 19 de 64 evoPOS www.madic-benelux.com**

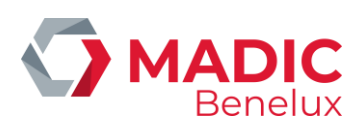

# <span id="page-19-0"></span>**13. Vente de carburants**

Les touches des pompes sont affichées soit en bas à droite de l'écran du POS, soit en haut, selon le matériel utilisé et les paramètres de configuration. Les numéros de pompe indiquent le nombre de pompes sur le site.

Les différentes étapes du processus de ravitaillement sont indiquées par la couleur, le son et les symboles sur les touches de la pompe.

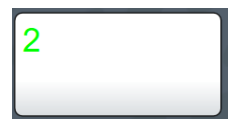

## Pompe libre

La touche avec le numéro de pompe en VERT indique que la pompe fonctionne et est disponible pour utilisation.

Lorsqu'une pompe est arrêtée, le numéro sera affiché en ROUGE

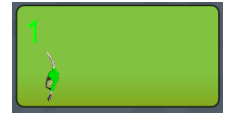

## Demande de libération de la pompe

Lorsque le pistolet est soulevé, en attendant sa libération, la pompe émet un bip et clignote en vert. L'image du pistolet s'affiche sur la touche.

Appuyez une fois sur la touche de la pompe pour libérer la pompe afin que le client puisse commencer à faire le plein.

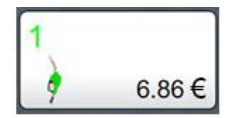

#### Pomp active

Au fur et à mesure que vous faites le plein, la valeur de la pompe est continuellement mise à jour.

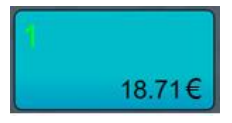

#### Pompe avec ravitaillemen à payer

Lorsque le pistolet est raccroché, un son de «blip blip» retentit pour alerter le caissier que le client a terminé le ravitaillement. La touche de pompe change en bleu.

Ce ravitaillement peut être payé. Voir moyens de paiement.

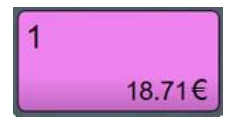

#### Paiement en cours

La touche devient rose une fois le processus de paiement lancé.

Remarque: Si le paiement ou la transaction est annulé, la touche redeviendra bleu, comme un ravitaillement à payer

**Manuel Date le 27/10/2023 Page 20 de 64 evoPOS www.madic-benelux.com**

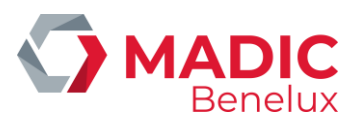

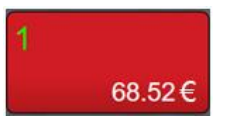

### Parti sans payer / PSP

Lorsqu'une certaine période de temps s'est écoulée depuis que le pistolet a été raccroché, la touche de la pompe devient rouge, commence à émettre un bip et la valeur de vente clignote pour indiquer un PSP potentiel. Il est possible de configurer combien de temps doit s'écouler avant qu'un avertissement ne retentisse. La fréquence du bip peut également être configurée.

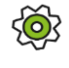

*La tonalité des sons de pompe est configurable, mais le volume réel est contrôlé par les hautparleurs du point de vente.*

#### <span id="page-20-0"></span>**Rappel de vente de carburant**

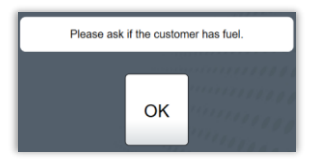

De Le caissier doit sélectionner "OK" avant de pouvoir continuer avec la transaction.

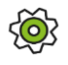

*Les magasins peuvent choisir de configurer evoPOS pour afficher un rappel à l'écran au début de chaque transaction, afin que le caissier puisse demander au client s'il doit payer un ravitaillement.*

**Manuel Date le 27/10/2023 Page 21 de 64 evoPOS www.madic-benelux.com**

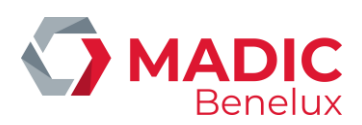

# <span id="page-21-0"></span>**14. Le paiement du carburant**

Lorsque le ravitaillement est terminé et que le pistolet est raccroché, la touche de la pompe change de couleur en bleu et un double bip retentit. Le ravitaillement doit maintenant être payé.

Lorsque le client est à la caisse pour payer:

✓ Sélectionnez la pompe pour le paiement en appuyant sur la touche appropriée de la pompe Toutes les ventes de carburant non payées pour cette pompe seront affichées au centre de l'écran du POS, indiquant le numéro de la pompe, le volume, le type de carburant et l'heure à laquelle le pistolet a été raccroché

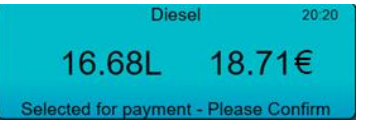

Ces informations doivent être passées en revue avec le client afin que la transaction de carburant soit correctement réglée.

✓ Appuyez sur les détails du ravitaillement pour confirmer qu'il s'agit de la vente de carburant correcte. Ceux-ci sont alors transférés vers la fenêtre de transaction.

Des articles supplémentaires du magasin, ou des ravitaillements peuvent être ajoutés à la transaction si nécessaire.

Une fois la transaction réalisée, elle sera payée selon le mode choisi par le client, voir: moyens de paiement.

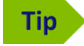

*Si une pompe a été sélectionnée par erreur, utilisez la touche d'annulation rouge pour renvoyer les détails de carburant à la pompe.*

**Manuel Date le 27/10/2023 Page 22 de 64 evoPOS www.madic-benelux.com**

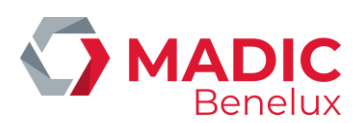

# <span id="page-22-0"></span>**15. Réductions sur les carburants**

Tous les taux de remise PPL sont définis dans le back-office et une mise à jour du POS est effectuée (aucune configuration supplémentaire n'est requise)..

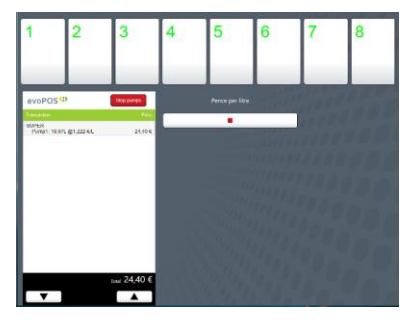

Dès que la vente de carburants est montrée dans la fenêtre de transaction

- ✓ Sélectionnez la touche de réduction PPL
- ✓ Sélectionnez le pourcentage de remise correct

La remise appliquée est affichée dans la fenêtre de transaction, sur le ticket de caisse et dans le journal des transactions

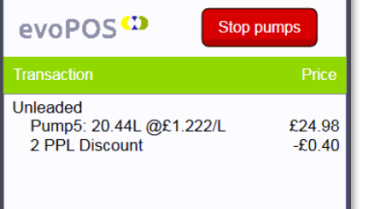

La remise ne s'applique qu'aux litres entiers distribués.

Il n'y a pas de nombre maximum de litres avec une réduction PPL.

Une seule remise PPL peut être appliquée par transaction de carburant.

Les remises PPL sont signalées dans le rapport de fin de quart et fin de période / journée sous Remises manuelles, sous le nom de la remise.

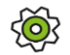

*Il est possible de configurer un rapport avec toutes les remises en détail* 

**Manuel Date le 27/10/2023 Page 23 de 64 evoPOS www.madic-benelux.com**

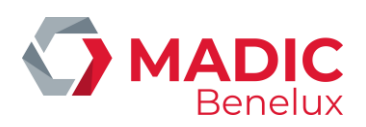

# <span id="page-23-0"></span>**16. Prepay pour carburants**

La fonction de "Prépayer" du carburant signifie que le caissier reçoit l'argent du carburant avant toute transaction à la pompe. De cette manière, le problème des PSP (personnes qui partent sans payer) peut être évité.

Lorsque le carburant est ensuite livré, la pompe s'arrête au montant prépayé.

## Avant le ravitaillement :

- ✓ Sélectionnez la pompe à laquelle le client souhaite faire le plein.
- ✓ Sélectionnez la touche Prépayer.
- $\checkmark$  (1) Saisissez le montant pour lequel le client souhaite faire le plein ou sélectionnez un montant suggéré. (Des raccourcis clavier pour divers montants peuvent être configurées)

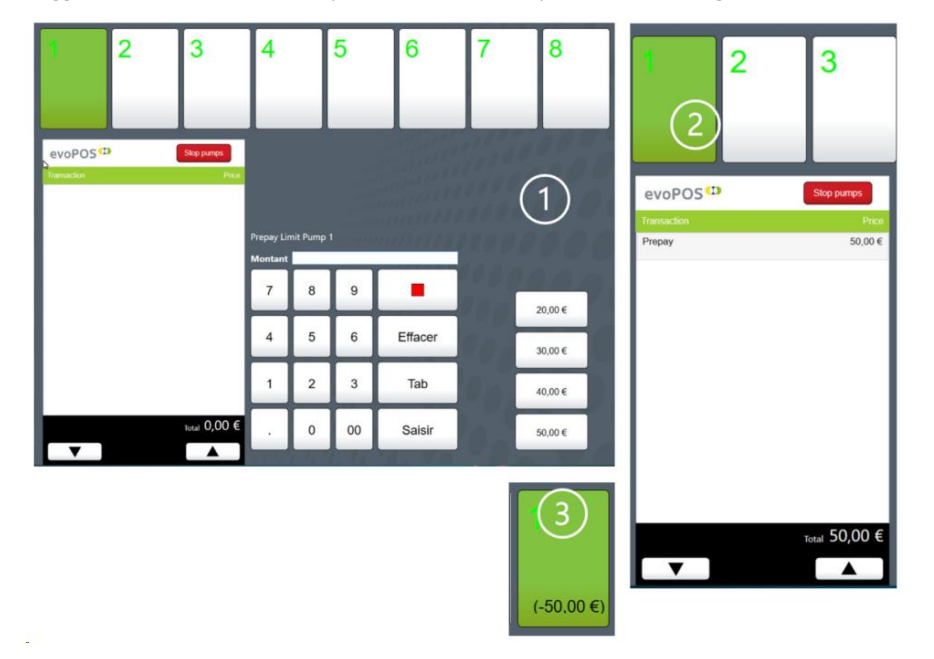

(2) Le montant est transféré dans la fenêtre de transaction. Dans cette phase de la transaction, des articles peuvent éventuellement encore être ajoutés.

Un ticket de caisse est automatiquement imprimé. Celui-ci doit être donné au client afin que – s'il y a une consommation de carburant inférieure au montant prépayé - la différence puisse être facilement remboursée.

**Manuel Date le 27/10/2023 Page 24 de 64 evoPOS www.madic-benelux.com**

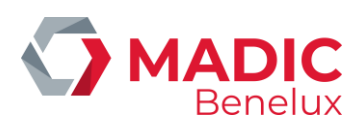

## Pendant le ravitaillement:

Après le prépaiement, la touche de la pompe choisie se met en VERT. La pompe affichera d'abord un montant négatif qui remontera au fur et à mesure que le ravitaillement progresse (3).

La pompe s'arrêtera aussi près que possible du montant prépayé. Si le montant se trouve exactement sur 0 lors du raccrochage du pistolet, la transaction ne s'affichera plus sur la pompe.

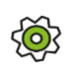

*Il est possible de prévoir dans la configuration - pour plus de sécurité - que le caissier doit toujours attribuer la pompe PREPAY au client. Cela permet d'éviter qu'un autre client ne fasse le plein à la pompe.*

### Après le ravitaillement :

Si le pistolet est raccroché avant que tout le carburant prépayé n'ait été livré, la différence peut être remboursée à la caisse. Quand un remboursement est nécessaire, ceci sera montré sur la pompe:

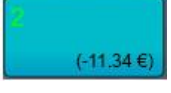

✓ Sélectionnez la pompe affichant le remboursement.

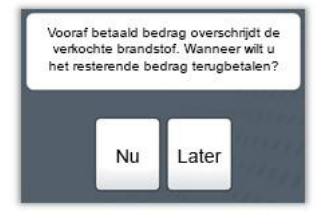

✓ Si MAINTENANT est sélectionné, la valeur résiduelle est immédiatement transférée vers la fenêtre de transaction. A ce point, des articles peuvent être encore ajoutés à la transaction si nécessaire. Le

remboursement / la vente sera effectué via le mode de paiement choisi.

✓ Si PLUS TARD est sélectionné - la transaction sera effacée de la pompe. [Puisque le client a déjà payé le carburant, il peut d'abord déplacer le véhicule et prendre le temps de revenir au magasin pour le remboursement].

#### **Remboursement avec code- barres du ticket de caisse Prepay**

Le remboursement peut être effectué ultérieurement en rappelant la transaction via le code-barres.

**Manuel Date le 27/10/2023 Page 25 de 64 evoPOS www.madic-benelux.com**

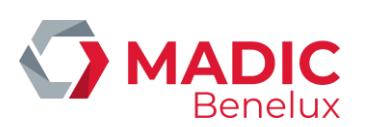

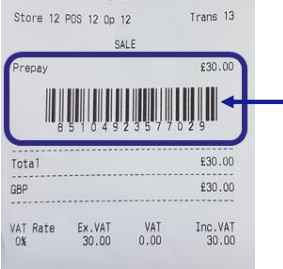

Scannez le code-barres sur le ticket de caisse PREPAY pour rappeler la vente.

#### *LED BULGHER DE LA BILITARIA DE LA BILITARIA DE LA BILITARIA DE LA BILITARIA DE LA BILITARIA DE LA BILITARIA DE*

Le montant à rembourser est immédiatement transféré vers la fenêtre de transaction.

A ce point, des articles peuvent être encore ajoutés à la transaction si nécessaire. La transaction est réglée par le client via le mode de paiement de son choix.

#### **De Prepay oproepen zonder het kassaticket**

Si le client n'a pas de ticket de caisse, le prepay peut être rappelé via la touche PREPAY REFUND.

✓ Sélectionnez la touche PREPAY REFUND. [Menu / Carburant / Prepay Refund]

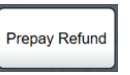

Sélectionnez le remboursement correct dans la liste.

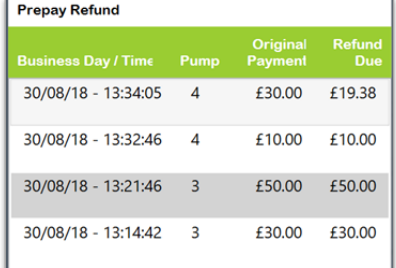

La valeur du montant à rembourser sera immédiatement affichée dans la fenêtre de transaction. A ce point, des articles peuvent être encore ajoutés à la transaction si nécessaire. La transaction est réglée par le client via le mode de paiement de son choix.

*REMARQUE: Les pompes doivent être équipées de vannes à 2 temps (également appelées à débit lent) pour éviter tout dépassement lors de l'utilisation du PREPAY.*

**Manuel Date le 27/10/2023 Page 26 de 64 evoPOS www.madic-benelux.com**

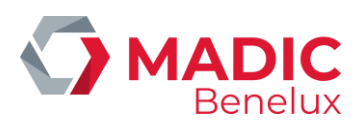

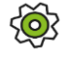

*Si aucune vanne à 2 temps n'est installée, une valeur de déclenchement peut être configurée pour que les pompes essaient de s'arrêter avant que la valeur de prépaiement ne soit atteinte.*

**Manuel Date le 27/10/2023 Page 27 de 64 evoPOS www.madic-benelux.com**

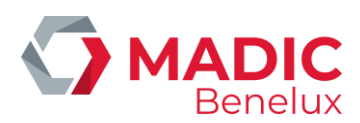

# <span id="page-27-0"></span>**17. Le paiement – moyens de paiement**

#### <span id="page-27-1"></span>**Espèces**

Quand la touche **Espèces** est sélectionnée pour le paiement, le total à payer est affiché dans le champ MONTANT. Ensuite :

- ✓ Sélectionnez Saisir pour régler un paiement cash exact.
	- ou
- Sélectionnez un montant proposé les montants les plus évidents sont montrés. Ou
- ✓ Saisissez vous-même le montant que vous recevez du client.

La monnaie à rendre est affichée en bas de la fenêtre de transaction.

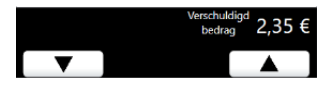

Si le tiroir de caisse reste ouvert, un ton d'avertissement sonne. Dès que vous fermez le tiroir de caisse, le montant de la monnaie à rendre disparaît.

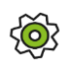

*La durée pendant laquelle la monnaie à rendre est affichée est configurable.* 

*Le temps pendant lequel le tiroir de caisse peut rester ouvert avant que le bip sonore ne déclenche, peut être configuré.*

#### <span id="page-27-2"></span>**Carte bancaire**

Lorsque «CARTE BANCAIRE» est sélectionné, le POS enverra le solde complet à payer au terminal de paiement.

- ✓ Veillez à ce que le client glisse sa carte bancaire dans le lecteur de carte.
- ✓ Suivez les instructions à l'écran pour chaque type de carte.

Une annulation de la transaction ne peut s'effectuer qu'AVANT que le client n'entre le code PIN. Elle doit se faire à l'aide de l'option d'annulation sur le terminal de carte.

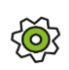

*Dans la configuration, il est possible de prévoir que les tickets de caisse pour toutes les transactions EFT soient automatiquement imprimés.*

## <span id="page-27-3"></span>**Cash back**

L'écran du POS ne donnera la possibilité de cash back que si celui-ci est configuré par le fournisseur de EFT du site.

**Manuel Date le 27/10/2023 Page 28 de 64 evoPOS www.madic-benelux.com**

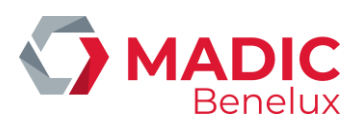

*Dans evoBackOffice, un rapport POS peut être configuré dans lequel les détails des cash backs apparaissent.* 

*Pour les sites dont les fournisseurs d'EFT ne définissent pas les éléments suivants dans leur propre logiciel, la configuration suivante est possible:* 

- *• De billets prédéfinis s'affichent à l'écran.*
- *• Valeurs maximales et minimales de cash back*
- *• Dans la configuration de evoPOS, il est possible de prévoir que le cash back sera calculé et affiché en bas de la fenêtre de transaction.*

#### <span id="page-28-0"></span>**Autres modes de paiement**

Les bons, coupons, autres cartes locales, spécialement configurés pour le site, sont traités ici.

*REMARQUE: Lorsque le client paie via plusieurs modes de paiement, la carte bancaire doit toujours être traitée en dernier car le solde sera transmis au terminal de carte*.

**Manuel Date le 27/10/2023 Page 29 de 64 evoPOS www.madic-benelux.com**

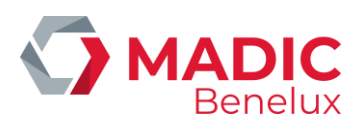

# <span id="page-29-0"></span>**18. Impression des tickets de caisse**

Dans la configuration, il est possible de prévoir que les tickets de caisse pour toutes les transactions EFT soient automatiquement imprimés. Si ceci n'a pas été configuré, des tickets de caisse individuels peuvent être imprimés une fois la transaction terminée.

Si nécessaire, on peut imprimer des tickets de caisse antérieurs à partir du journal du POS, ou des transactions plus anciennes à partir de tickets de caisse réimprimés.

#### *Le message en bas du ticket de caisse peut être configuré dans le Back-Office.*

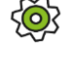

*Dans la configuration, il est possible de prévoir que pour les transactions contenant des promotions multi-achats, la remise est affichée après chaque article (le cas échéant) ou sous forme de récapitulatif en bas du ticket de caisse.*

### <span id="page-29-1"></span>**Ticket de caisse de la dernière vente**

✓ Sélectionnez la touche Dernier Ticket de caisse immédiatement après la transaction. Si la transaction contient à la fois du carburant et des produits de détail, l'écran vous demandera de sélectionner

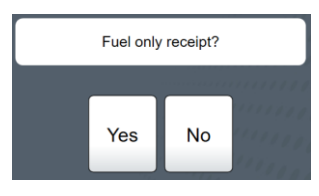

- ✓ Oui, fournit un ticket de caisse seulement pour le carburant ou
- ✓ Non, fournit un ticket de caisse pour la transaction de vente complète

**Manuel Date le 27/10/2023 Page 30 de 64 evoPOS www.madic-benelux.com**

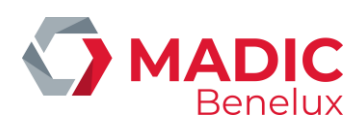

# <span id="page-30-0"></span>**19. Afficher le journal électronique**

La touche Journal Electronique affiche immédiatement l'aperçu quotidien des transactions du jour en cours sur la caisse.

Utilisez les touches Précédent et Suivant pour faire défiler les transactions dans l'ordre dans lequel elles ont été traitées.

La touche Imprimer fournit un duplicata du ticket de caisse pour la transaction sélectionnée.

L'option «Carburant uniquement» est disponible pour toute vente mixte - Voir: Réimpression de tickets de caisse.

#### <span id="page-30-1"></span>**Réimpression de tickets de caisse**

#### Menu / Rapports / Réimprimer bon

Cette fonctionnalité permet à l'utilisateur de rechercher des transactions historiques selon divers critères.

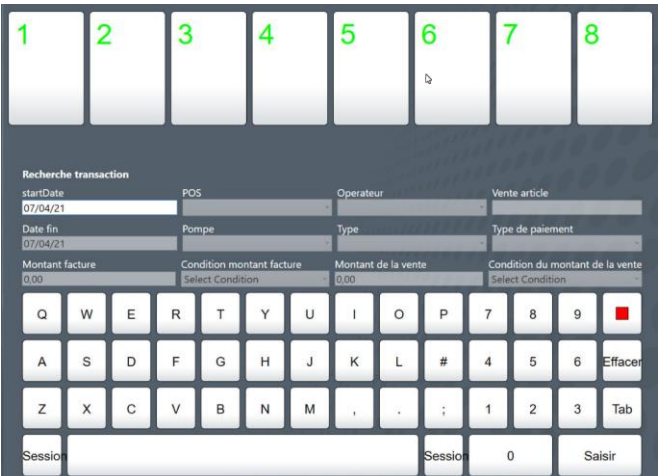

Remplissez uniquement les données obligatoires.

StartDate et date fin - pour une seule journée saisir deux fois la même date

POS - Le numéro du POS, à choisir dans un menu déroulant

Opérateur - sélectionnez le numéro d'opérateur dans la liste déroulante

Article - Description (partielle) de n'importe quel article de la transaction recherchée

Pompe et Type de carburant (pour les ventes de carburant) - sélectionner dans la liste déroulante

**Manuel Date le 27/10/2023 Page 31 de 64 evoPOS www.madic-benelux.com**

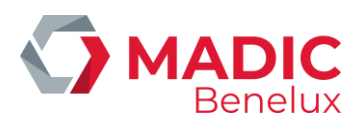

Type de paiement - sélectionnez dans le menu déroulant

Montant facture - un montant peut être saisi

Condition montant facture – la recherche peut se faire sur la valeur exacte de l'article ou une valeur inférieure / supérieure à celle-ci

Montant de la vente - une valeur peut être saisie

Condition du montant de la vente - la recherche peut se faire sur la valeur exacte de l'article ou une valeur inférieure / supérieure à celle-ci

Toutes les correspondances avec les critères saisis sont affichées à l'écran.

- ✓ Pour réimprimer un ticket de caisse, mettez la transaction de vente en surbrillance et sélectionnez la touche VERTE.
- ✓ Pour quitter et revenir à l'écran d'accueil, sélectionnez la touche ROUGE.

**Manuel Date le 27/10/2023 Page 32 de 64 evoPOS www.madic-benelux.com**

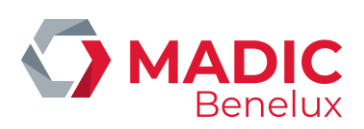

# <span id="page-32-0"></span>**20. Autres fonctions POS**

Les fonctions dans le menu de la caisse peuvent être limitées à certains niveaux d'utilisateurs du POS ou définies pour exiger un niveau d'autorisation plus élevé lorsqu'une fonction est sélectionnée par un utilisateur sans autorisation.

#### <span id="page-32-1"></span>**L'écrémage du tiroir-caisse**

#### Menu > Fonctions>Prélèvement caisse

Lorsque l'argent de la caisse enregistreuse atteint un niveau prédéfini, un avertissement apparaît en bas de l'écran evoPOS.

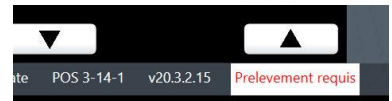

Lors de la sélection de l'option Prélèvement Caisse, un clavier s'affiche:

- ✓ Entrez la référence du sac d'argent et appuyez sur **Saisir**
- ✓ Introduisez le montant total que vous retirez de la caisse dans le champ **EUR** et appuyez sur **Saisir**

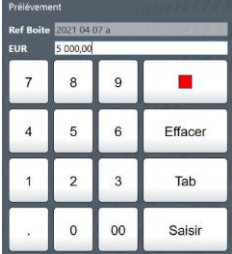

• Un ticket est imprimé

*Le montant de cash à sortir de la caisse et à apporter au coffre-fort est paramétrable.*

*L'impression ou non de l'en-tête et du pied de page sur le ticket peut être configurée dans evoBackOffice.*

*REMARQUE: Si le montant saisi est plus élevé que celui calculé par le POS pour le cash dans le tiroircaisse, le logiciel de caisse demandera si le caissier souhaite continuer.* 

- *Sélectionnez Non si la valeur est mal saisie.*
- *Sélectionnez Oui si la valeur en espèces saisie doit être acceptée.*

*Cette méthode garantit que - si des mouvements d'argent incorrects ont été saisis précédemment - un écrémage correct peut toujours être effectué*

**Manuel Date le 27/10/2023 Page 33 de 64 evoPOS www.madic-benelux.com**

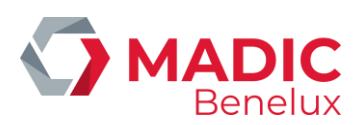

#### <span id="page-33-0"></span>**Ouverture du tiroir-caisse sans transaction de vente**

La touche "No Sale" ouvre le tiroir-caisse sans vente associée.

Les raisons de l'ouverture du tiroir-caisse via "No Sale" sont configurées dans evoBackOffice et peuvent également être retrouvées dans différents rapports.

- ✓ Sélectionnez "No Sale"
- Sélectionnez une raison (mettez en surbrillance)
- ✓ Sélectionnez Ok

Le tiroir-caisse s'ouvre et un ticket de caisse est imprimé.

Si vous ne souhaitez pas ouvrir le tiroir-caisse, revenez à l'écran principal en appuyant sur la touche avec le carré ROUGE.

#### *Les raisons de No Sale sont configurées en fonction des besoins du magasin.*

*Il est possible de configurer que l'en-tête et le pied de page du magasin ne soient pas imprimés sur ce ticket de caisse.*

#### <span id="page-33-1"></span>**Paid-Out (Dépenses)**

Cette fonction est utilisée pour retirer de l'argent du tiroir-caisse et de soustraire cette valeur de la valeur totale d'argent liquide de la caisse.

La transaction est enregistrée comme une dépense, par exemple pour les salaires, le lave-glace, etc.

- ✓ Sélectionnez la touche Paid Out
- Sélectionnez une raison
- ✓ Entrez la valeur + Saisir.

Si vous le souhaitez, un commentaire peut être saisi (un clavier sera affiché une fois le champ de commentaire sélectionné).

Le tiroir s'ouvrira et un ticket sera imprimé.

#### <span id="page-33-2"></span>**Paid-In (Mouvements espèces)**

Paid In vous permet d'ajouter des espèces à la caisse et d'enregistrer cette transaction. Il s'agit par exemple de l'argent comptant des automates de vente, de l'acompte d'une facture,…

- ✓ Sélectionnez la touche Paid In
- ✓ Sélectionnez une raison
- ✓ Entrez la valeur + Saisir

Si vous le souhaitez, un commentaire peut être saisi (un clavier sera affiché une fois le champ de commentaire sélectionné).

.

**Manuel Date le 27/10/2023 Page 34 de 64 evoPOS www.madic-benelux.com**

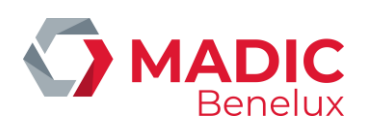

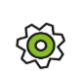

*Les raisons pour aussi bien Paid In que pour Paid Out sont configurées selon le besoin du magasin.*

*Il est possible de configurer que l'en-tête et le pied de page du magasin ne soient pas imprimés sur ce ticket de caisse*

## <span id="page-34-0"></span>**Ajout d'argent liquide dans le tiroir-caisse**

Cette fonction vous permet d'ajouter de l'argent au tiroir-caisse à chaque moment au cours d'un quart par exemple pour le fond de caisse. Elle garantit que le contenu / la valeur du tiroir-caisse soit affiché avec précision à tout moment.

L'argent peut être ajouté à tout moment pendant le quart de travail.

- ✓ Sélectionnez la touche «EXTRA CASH»
- ✓ Entrez la valeur + Saisir

Le tiroir-caisse s'ouvre et un un ticket sera donc imprimé

Dans l'analyse de la caisse, les ajouts de cash sont rapportés au niveau de la caisse de.

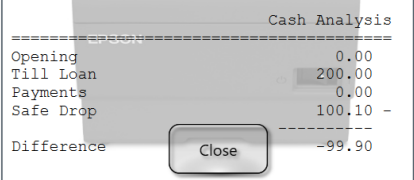

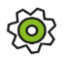

*Dans evoBackOffice, un rapport POS peut être configuré dans lequel les détails des ajouts de cash apparaissent.*

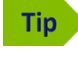

*L'ajout de cash peut être utilisé pour remettre les excédents d'argent du coffre-fort dans le tiroir-caisse.*

### <span id="page-34-1"></span>**Till check (Contrôle tiroir-caisse)**

Affiche le montant actuel d'espèces dans la caisse (paid in et paid out, écrémage, etc.) pour pouvoir immédiatement vérifier la caisse sans que le quart de travail ne se termine.

**Manuel Date le 27/10/2023 Page 35 de 64 evoPOS www.madic-benelux.com**

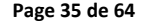

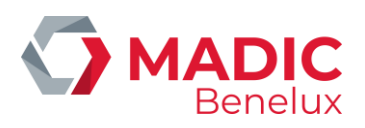

Ceci est généralement limité aux utilisateurs avec des droits de gestionnaire / de niveau supérieur.

#### <span id="page-35-0"></span>**Déconnexion**

Déconnecte l'utilisateur actuel du POS et renvoie le POS à l'écran de connexion pour se connecter.

Le numéro d'identification de l'utilisateur actuellement connecté au POS est affiché en bas à gauche de l'écran.

#### <span id="page-35-1"></span>**Validate Card (Validation carte)**

Avec la touche Validate Card, vous pouvez vérifier si une carte de paiement est acceptée dans le magasin. Cette fonction est principalement utilisée pour vérifier les cartes de carburant.

*REMARQUE: Ceci ne sert pas pour un prépaiement, juste pour un contrôle de la carte.*

Glissez la carte dans le lecteur de carte

L'écran vous indiquera si la carte a été autorisée ou refusée pour utilisation.

## <span id="page-35-2"></span>**Identité POS**

Affiche les numéros d'identification de l'entreprise, du magasin et du POS

## **NE CHANGEZ RIEN A CETTE CONFIGURATION**

#### <span id="page-35-3"></span>**EFT Management**

Ceci donne accès au menu Fidélité, pour les sites qui utilisent les programmes de fidélité des sociétés de carburant.

**Manuel Date le 27/10/2023 Page 36 de 64 evoPOS www.madic-benelux.com**

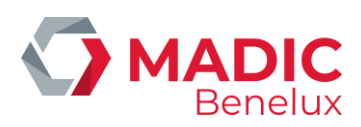

# <span id="page-36-0"></span>**21. Fonctions Carburant**

#### <span id="page-36-1"></span>**Arrêter les pompes**

S'il s'avérait nécessaire d'arrêter immédiatement les pompes de carburant, ceci peut se faire de deux façons : individuellement ou toutes en même temps.

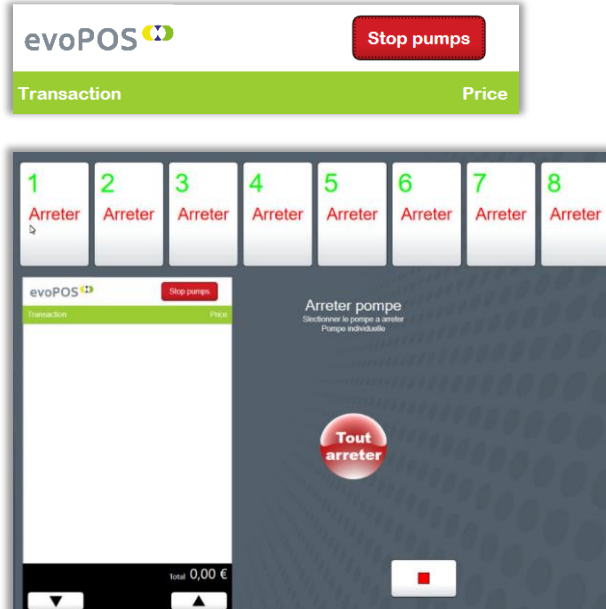

Les pompes sont arrêtées en sélectionnant la touche «ARRET POMPES» au-dessus de la fenêtre de transaction.

Puis:

## Arrêtez une ou plusieurs pompes individuelles en sélectionnant le(s) touche(s) de la(es) pompe(s) individuel(les) et appuyant sur **Enter**

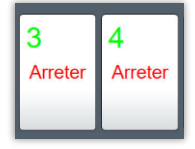

Ou Tout arrêter pour arrêter toutes les pompes

**Manuel Date le 27/10/2023 Page 37 de 64 evoPOS www.madic-benelux.com**

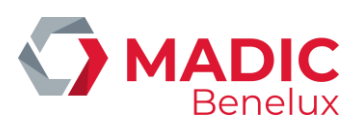

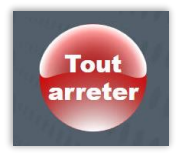

Les pompes sélectionnées affichent un numéro de pompe rouge

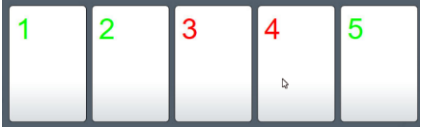

*REMARQUE : Si la fonction Stop Pumps a été sélectionnée par erreur, utilisez la touche rouge d'annulation pour revenir au menu principal.*

## <span id="page-37-0"></span>**Redémarrage des pompes**

Pour redémarrer une pompe:

- ✓ Sélectionnez la touche de cette pompe
- ✓ Sélectionnez la touche Redémarrer en bas de l'écran

*REMARQUE: Les pompes doivent toujours être redémarrées individuellement*

## <span id="page-37-1"></span>**No Means of Payment (NMOP) Aucun moyen de paiement**

Cette touche peut apparaître dans le menu ou dans l' écran de « autres paiements ».

La sélection de Aucun moyen de paiement (NMOP) suspendra la transaction de carburant actuellement dans la fenêtre de transaction afin qu'elle puisse être complétée plus tard.

Tous articles dans la transaction seront écartés avant que NMOP pourra être traité.

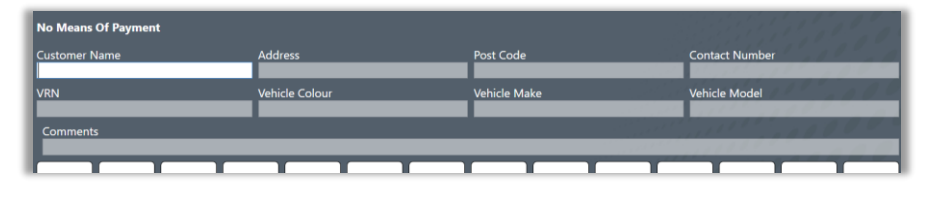

**Manuel Date le 27/10/2023 Page 38 de 64 evoPOS www.madic-benelux.com**

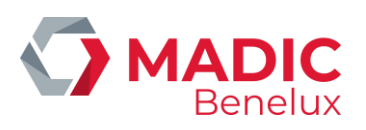

L'écran demandera d'entrer les détails du client et du véhicule comme requis par le magasin. Ces données sont imprimées sur le ticket de caisse. Sur le ticket de caisse un endroit est prévu pour la signature du client.

Le ticket de caisse comporte également un code-barres qui peut être scanné pour reprendre la vente lorsque le client revient pour payer.

Les ventes suspendues peuvent être reprises à n'importe quelle caisse affiliée.

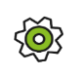

*Dans evoBackOffice, un rapport POS peut être configuré dans lequel les détails des transactions invalidées apparaissent.*

*Il est paramétrable d'afficher moins de champs de données client.*

*REMARQUE: Lorsqu'une vente via NMOP est reportée, la quantité de carburant fournie sera incluse dans le rapport de fin de quart et de fin de période de ce jour-là. La valeur des ventes de carburant ne sera pas incluse dans les ventes nettes.*

## <span id="page-38-0"></span>**Reprendre la transaction NMOP lorsque le client revient pour payer**

#### **Code-barres du ticket de caisse NMOP**

Une transaction suspendue peut être reprise avec n'importe quel evoPOS en scannant le code-barres sur le ticket de caisse de la transaction suspendue, la transaction retournera à la fenêtre de transaction pour règlement.

#### **Sans ticket de caisse de transaction suspendue**

Si le ticket de caisse n'est pas disponible, sélectionnez la touche Reprendre la vente

Menu > Ventes > Reprendre la vente

**Manuel Date le 27/10/2023 Page 39 de 64 evoPOS www.madic-benelux.com**

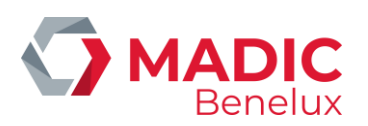

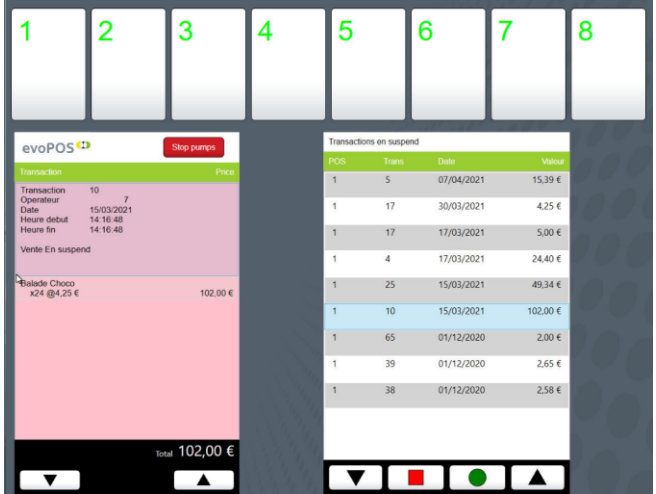

Les transactions en suspend sont affichées sur le côté droit de l'écran. Lorsque vous marquez une transaction, tous les détails sont affichés dans la fenêtre de transaction

- ✓ Mettez en surbrillance la ligne de transaction requise
- $\checkmark$  Confirmez avec la touche verte

Pour fermer l'écran et ne reprendre aucune transaction, sélectionnez la touche rouge d'annulation..

## <span id="page-39-0"></span>**Supprimer la transaction lorsque le client ne revient pas pour payer**

Les transactions de carburant doivent être effacées à l'aide de l'option de drive-off dans le menu « AUTRES PAIEMENTS"

*REMARQUE : Lorsqu'une vente de carburant est annulée des ventes suspendues /NMOP, la quantité de carburant fournie ne sera pas incluse dans le rapport de fin de quart et de fin de période de ce jour-là. La valeur de la vente de carburant apparaîtra maintenant dans le rang de ventes nettes.*

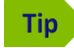

*Si des transactions NMOP suspendues sont transférées quotidiennement, il est recommandé que des contrôles sur les transactions soient en place pour s'assurer que la vente est reprise et conclue en temps opportun.*

### <span id="page-39-1"></span>**Changements de prix de carburant**

Menu > Carburant > Changement Prix

**Manuel Date le 27/10/2023 Page 40 de 64 evoPOS www.madic-benelux.com**

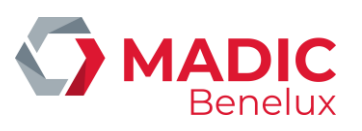

Lorsque la touche Changement Prix est sélectionnée, tous les types et prix de carburant sont affichés, un nouveau prix de carburant peut être saisi et la mise à jour est envoyée à la piste.

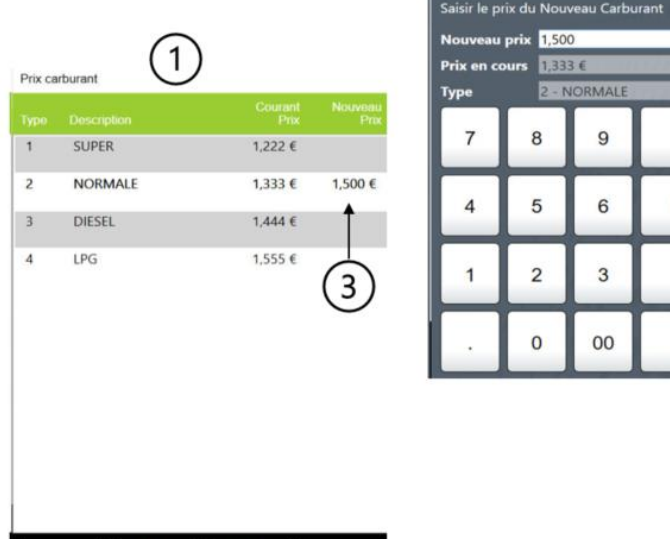

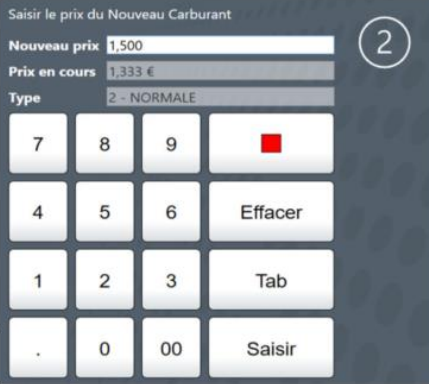

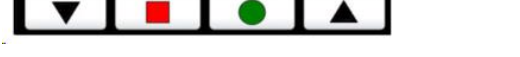

L'écran affiche tous les types de carburants et les prix actuels.

- $\checkmark$  Sélectionnez le type de carburant dont vous souhaitez modifier le prix (marquez la ligne) (1).
- $\checkmark$  Entrez le nouveau prix unitaire par litre et confirmez avec ENTER (2).
- $\checkmark$  Le nouveau prix paraît à droite du prix actuel(3).

Répétez l'opération pour tous les types de carburant dont le prix doit être modifié. Lorsque tous les nouveaux prix ont été définis, confirmez les nouveaux prix avec la touche VERTE L'écran demandera de confirmer les changements de prix et d'envoyer les nouveaux prix aux pompes. Si la touche **Changement Prix** a été sélectionnée accidentellement, sélectionnez la touche ROUGE pour revenir à l'écran principal.

## <span id="page-40-0"></span>**Prix en cours**

 $\blacktriangledown$ 

Affiche le prix actuel par litre pour tous les types de carburant.

✓ Sélectionnez la touche VERTE pour imprimer si vous le souhaitez, ou la touche rouge pour annuler et revenir à l'écran principal.

**Manuel Date le 27/10/2023 Page 41 de 64 evoPOS www.madic-benelux.com**

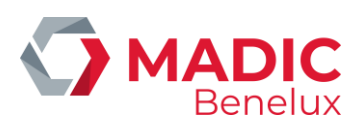

## <span id="page-41-0"></span>**Tests des pompes**

Lorsque le carburant est enlevé pour un test de la pompe, il est enregistré mais non vendu, et le carburant est renvoyé vers la cuve correcte.

Via la touche «TEST PUMP», la quantité de carburant prélevée peut être renvoyée afin que le niveau de la cuve corresponde à la quantité réelle de carburant vendu.

Dès que la quantité de carburant est visible sur la pompe:

- ✓ Sélectionnez la touche «TEST PUMP» (menu Fuel touche «TEST PUMP»
- ✓ L'écran demandera de sélectionner la pompe correcte. Confirmez avec ENTER
- ✓ Lorsqu'une transaction de test incorrecte a été sélectionnée , utilisez la touche ROUGE
- ✓ Confirmez avec la touche VERTE pour transférer le carburant vers la fenêtre de transaction

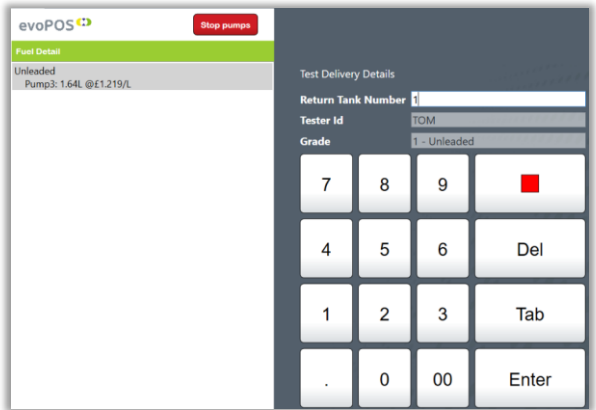

- ✓ Entrez le numéro de la cuve dans laquelle le carburant a été renvoyé.
- ✓ Saisissez également le nom de la personne qui a effectué le test sur la pompe.
- $\checkmark$  Sélectionnez ENTER pour terminer la transaction.
- ✓ Un ticket est imprimé pour la transaction de test (aucun paiement ne lui est lié).
- ✓ Répétez la procédure si plusieurs pompes ont été testées.

Un sommaire des pompes testées est à trouver dans evoBackOffice.

#### <span id="page-41-1"></span>**Livraison de carburants**

Les livraisons de carburant sont saisies ici et seront enregistrées dans le stock de carburant dans evoBackOffice.

**Manuel Date le 27/10/2023 Page 42 de 64 evoPOS www.madic-benelux.com**

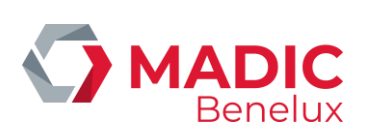

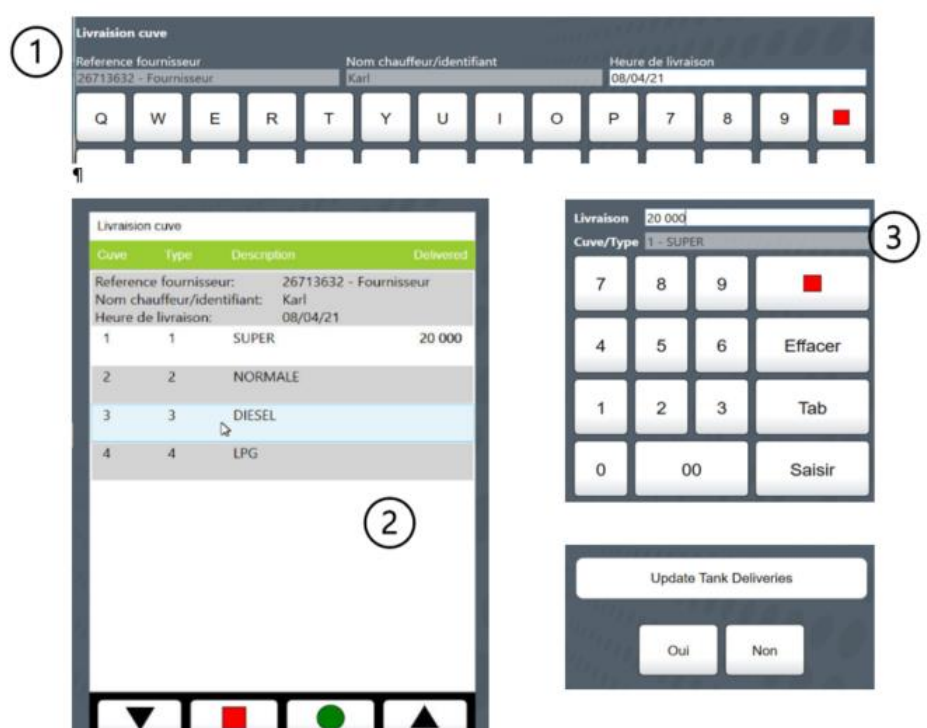

.

Saisissez les détails suivants (1) :

ш

- ✓ La référence du fournisseur, le nom du chauffeur et la date de livraison
- $\checkmark$  Sélectionnez Saisir pour confirmer, ou la touche rouge pour annuler.

Ensuite:

 $\checkmark$  (2) Sélectionnez la cuve dans laquelle le carburant a été livré

Puis:

- $\checkmark$  (3) Il vous sera demandé de saisir la quantité de litres livrés
- ✓ Confirmez par Saisir
- ✓ Répétez 2 et 3 pour chaque cuve pour laquelle une livraison a eu lieu
- ✓ Sélectionnez la touche VERTE pour confirmer la livraison complète
- L'écran demande si les renseignements de livraisons peuvent être mis à jour.
- ✓ Reconfirmez la livraison complète (NON annulera la livraison entière)

Un ticket est imprimé avec les détails de toute la livraison

**Manuel Date le 27/10/2023 Page 43 de 64 evoPOS www.madic-benelux.com**

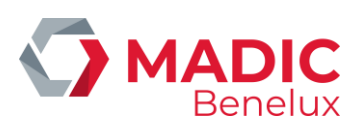

# <span id="page-43-0"></span>**Niveaux cuves**

Cette fonction affiche un rapport de contenu actuel par cuve, (volume, capacité, creux (ullage), température et niveau d'eau).

- ✓ Sélectionnez la touche VERTE pour imprimer le rapport
- ✓ Sélectionnez la touche ROUGE pour revenir à l'écran principal du POS.

## <span id="page-43-1"></span>**Totaux pistolets**

Affiche un rapport du volume et de la valeur du carburant qui a été fourni le jour même par pompe et par type de carburant.

#### <span id="page-43-2"></span>**Version du logiciel**

La version du logiciel affiche les informations système qui peuvent être nécessaires pour les poids et les volumes.

**Manuel Date le 27/10/2023 Page 44 de 64 evoPOS www.madic-benelux.com**

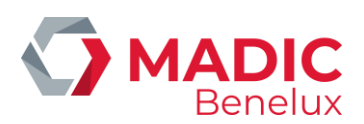

# <span id="page-44-0"></span>**22. Fin de quart (Close shift)**

#### Menu > Fonctions > Close shift

Close shift permet de compter les espèces et autres modes de paiement dans la caisse. Il est demandé à l'utilisateur d'introduire la référence de la boîte d'argent.

- ✓ Entrez le montant total en espèces.
- ✓ Un rapport de fin de quart est imprimé.

Une fois terminé, le POS retournera à l'écran d'accueil afin que le nouveau quart de travail puisse être démarré.

## <span id="page-44-1"></span>**Clôture de quart différée - peut être configuré**

Via «CLOTURE DE QUART DIFFÉRÉE», un quart de travail peut être clôturé, et le montant total final en espèces entré plus tard.

- ✓ L'écran vous demandera si le quart peut être clôturé en mode différé. Sélectionnez OUI / NON Si vous sélectionnez «OUI», un ticket sera imprimé avec espaces prévus pour les montants d'argent liquide par coupure
- ✓ Le ticket contient un code-barres. Celui-ci peut être utilisé pour rappeler le quart sur n'importe quelle caisse enregistreuse du magasin.
- ✓ Lorsque le cash a été compté et que le caissier veut saisir le total dans le rapport de quart: scannez le code-barres du ticket «CLOTURE DE QUART DIFFEREE» ou sélectionnez la touche «CONFIRMATION ESPÈCES» (généralement présente dans le menu Fonctions)
- ✓ Une liste de tous les quarts ouverts s'affiche.
- ✓ Sélectionnez le quart dans la liste et confirmez avec la touche VERTE.
- ✓ Il est demandé à l'utilisateur d'introduire le numéro du sac d'argent.
- ✓ Entrez le montant total correct. Un rapport de fin de quart est imprimé..

*REMARQUE : Le dernier quart de la journée ne peut pas être différé. Il ne peut y avoir qu'un seul quart différé par caisse.*

**Manuel Date le 27/10/2023 Page 45 de 64 evoPOS www.madic-benelux.com**

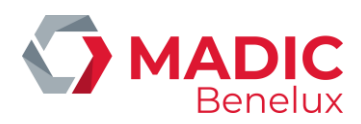

# <span id="page-45-0"></span>**23. Fin de journée**

#### Menu > Fonctions > Manual Day End (Fin de journée manuel)

Lorsque tous les quarts de travail sont clôturés pour la journée, un rapport de fin de journée doit être établi avant qu'un nouveau quart de travail puisse être ouvert.

En règle générale, la caisse est configuré de façon à ce que l'utilisateur est invité à la fin du dernier quart à créer un rapport de fin de journée à une heure fixe.

Une fois sélectionné, le POS collectera les informations des terminaux de paiement intérieurs, du contrôleur de site et, le cas échéant, des OPT.

Une fois terminé, le POS retournera à l'écran de connexion afin qu'un nouveau quart puisse être démarré.

> *Les données figurant sur les rapport de fin de quart et fin de jour peuvent être adaptées aux souhaits du magasin:*

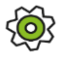

- *Un rapport des mouvements de stock individuels pour n'importe quel sous-département sélectionné.*
- *Les données sur les remises pour le personnel par employé.*
- *Rapport de vente de carburant par pompe / pistolet / produit / volume*

*Voir Adaptation des rapports fin de quart et fin de journée*

### <span id="page-45-1"></span>**Réimpression des rapports de fin de journée**

#### Menu > Rapports > Reprint Day End Report

Lorsqu'un rapport de fin de journée est perdu, un duplicata peut être imprimé à tout moment. L'écran affichera tous les rapports de fin de journée qui ont été complétés.

✓ Sélectionnez le rapport souhaité et confirmez avec la touche VERTE

**Manuel Date le 27/10/2023 Page 46 de 64 evoPOS www.madic-benelux.com**

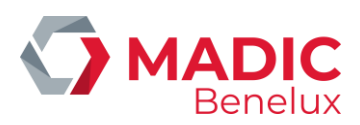

# <span id="page-46-0"></span>**24. Autres rapports**

## <span id="page-46-1"></span>**Rapport Site**

Montre un rapport avec:

- ✓ Toutes les ventes du jour actuel cumulativement, par département et subdépartement
- ✓ Ventilation de la TVA
- $\checkmark$  Les totaux de paiement
- ✓ Entrées (Paid In) et prélèvements (Paid Out)
- ✓ Récapitulatif de toutes les ventes annulées
- ✓ Total de tous les carburants vendus par volume / pistolet / pompe / type de carburant

**Manuel Date le 27/10/2023 Page 47 de 64 evoPOS www.madic-benelux.com**

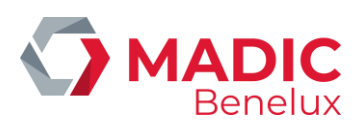

# <span id="page-47-0"></span>**25. Clôture POS**

S'il est nécessaire de fermer la caisse:

 $\checkmark$  Selecteer Exit – Meestal in Menu > Functies De POS zal de evoDesktop sluiten

*REMARQUE : Cette fonction est limitée aux utilisateurs de niveau Manager.*

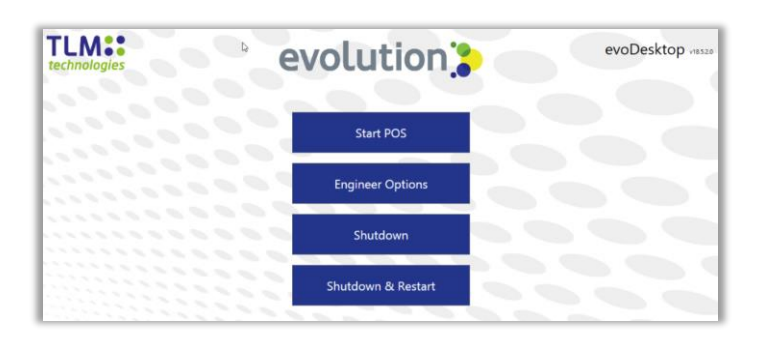

**Start POS**: Revenez à l'écran de connexion.

**Engineer Options** : Ne peut être utilisé que par des techniciens et des développeurs.

**Shutdown** : Arrêt complet de l'unité POS. Appuyez sur la touche marche/arrêt pour redémarrer (généralement en bas à droite de l'écran tactile).

**Shutdown & restart:** Termine un arrêt complet et un redémarrage automatique de l'unité de point de vente - l'application evoPOS doit être automatiquement chargée au redémarrage du système.

*REMARQUE : Le chargement de tous les composants du POS peut prendre un certain temps*

**Manuel Date le 27/10/2023 Page 48 de 64 evoPOS www.madic-benelux.com**

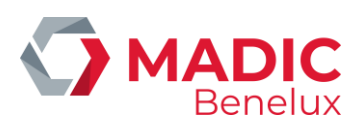

# <span id="page-48-0"></span>**2eme PARTIE : CONFIGURATION DE EVOPOS**

Cette deuxième partie du manuel décrit les paramètres d'evoPOS qui peuvent être modifiés dans evoBackOffice.

# <span id="page-48-1"></span>**1. Se connecter**

Lorsque evoBackOffice démarre, l'écran de connexion s'affiche

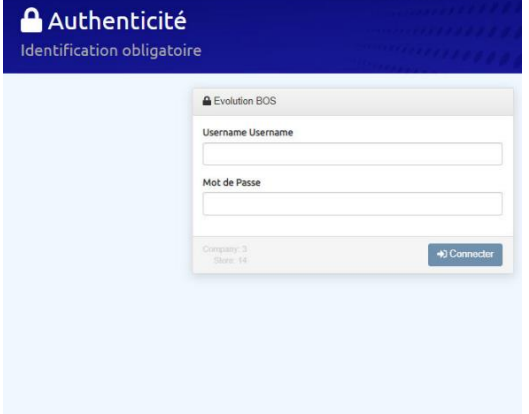

#### Nom d'utilisateur

Est au format xx-yy-z, où

- xx l'entreprise
- yy le magasin
- z ID utilisateur POS

Le mot de passe est le même que celui utilisé pour se connecter à evoPOS avec l'ID utilisateur.

**Manuel Date le 27/10/2023 Page 49 de 64 evoPOS www.madic-benelux.com**

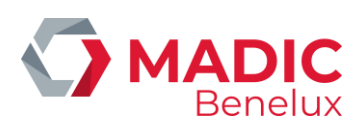

# <span id="page-49-0"></span>**2. Position des touches dans le menu POS**

La disposition des touches du POS en evoPOS peut être modifiée, les touches inutilisées peuvent être supprimées et de nouvelles touches peuvent être ajoutées. De cette manière, seules les touches utilisées par le magasin sont affichées, ce qui garantit une optimisation et une efficacité de la caisse

#### Depuis evoBackOffice > Configuration > Créer POS Menu

Cette configuration se fait depuis evoBackOffice.

Étant donné que les touches POS sont conçues pour s'adapter au contexte, les écrans sont décrits en fonction de l'état du POS.

Le premier écran affiché est l'écran de veille POS, qui est l'écran affiché lorsqu'aucune transaction n'a lieu. Les autres écrans peuvent être sélectionnés dans la liste déroulante POS State.

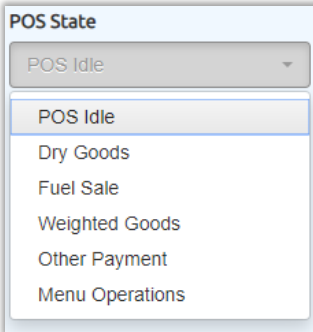

- Dry Goods (Marchandises sèches) Les touches affichées lorsqu'un article de stock est dans l'écran de transaction.
- Fuel Sale (Vente de carburant) Les touches affichées lorsqu'une vente de carburant est dans l'écran de transaction.
- Weighted Goods (Marchandises pesées) Les touches qui s'affichent lorsqu'un produit pesé est dans l'écran de transaction.
- Other Payment (Autres paiements) Les touches supplémentaires qui apparaissent lorsque la touche Autres Paiements est sélectionnée dans l'écran POS. Menu opérations (Opérations menu) - Contient toutes les touches affichées lorsque la touche Menu est sélectionnée dans l'écran d'accueil du POS Cet écran est reparti en quatre sections.
	- **Ventes**
	- **Fonctions**
	- Rapports
	- **Carburants**

**Manuel Date le 27/10/2023 Page 50 de 64 evoPOS www.madic-benelux.com**

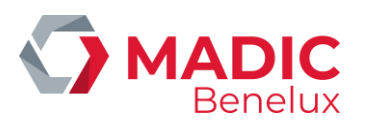

## **Déplacement d'une touche de fonction**

Les touches du même menu peuvent être glissées et déplacées dans l'écran.

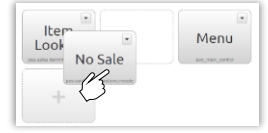

- ✓ Cliquez sur la touche que vous souhaitez déplacer
- ✓ Faites-la glisser et déplacez-la vers un nouvel emplacement
- Enregistrez les modifications avec la touche verte "Sauvegarder les changements

## <span id="page-50-0"></span>**Supprimer une touche de fonction**

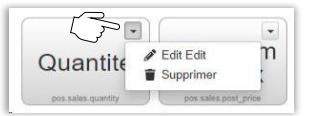

- ✓ Cliquez sur la flèche de liste déroulante en haut à droite sur la touche
- ✓ Sélectionnez **Supprimer**
- Enregistrez les modifications via la touche VERTE "Sauvegarder les changements"

#### <span id="page-50-1"></span>**Ajouter une touche de fonction**

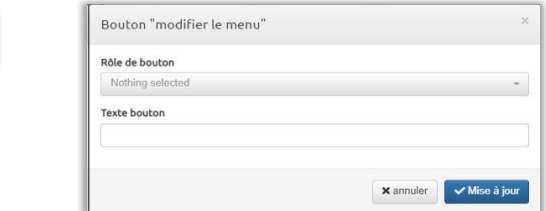

- ✓ Sélectionnez la touche vide avec le symbole +.
- ✓ Sélectionnez la fonction souhaitée dans la liste déroulante Fonction de touche
- ✓ Si vous le souhaitez, un autre texte peut être ajouté dans Texte de la touche pour afficher sur l'écran
- ✓ Mettez à jour puis enregistrez les modifications "Sauvegarder les changements"

*REMARQUE : Seules les touches de fonction disponibles sur votre version actuelle de evoPOS auront toutes les fonctionnalités disponibles*

Redémarrez le POS pour activer les changements de touches - Voir: Clôture POS.

**Manuel Date le 27/10/2023 Page 51 de 64 evoPOS www.madic-benelux.com**

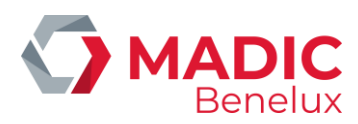

# <span id="page-51-0"></span>**3. Panneau d'articles POS**

## *Vanuit evoBackOffice startscherm → Configuratie → POS Item Panel Editor*

Le panneau d'articles sur evoPOS peut être édité à partir de evoBackOffice.

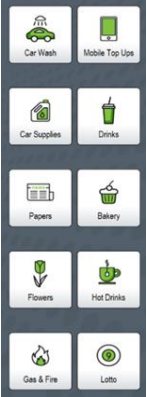

Le premier écran a une limite de 10 touches (2 colonnes x 5 lignes) et est appelé Panneau d'articles.

Des icônes ou des photos peuvent être ajoutées au panneau d'articles et aux touches pour plus de clarté et de facilité de navigation.

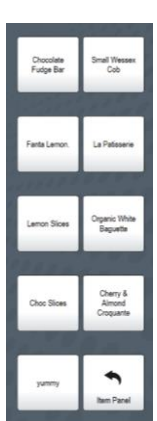

Chacune des touches du panneau d'articles peut être liée à des sous-menus de 10 jusqu'à 25 touches (5 colonnes x 5 lignes) avec encore d'autres sous-menus selon les besoins, ce qui permet de créer avec précision même les plus grands départements.

Chaque touche est liée à une fiche d'article individuelle, ce qui permet un contrôle complet des stocks et des prix.

Le Panneau d'articles affiche le panneau 2x5 articles tel qu'il apparaît sur l'écran principal du POS.

Les menus existants sont accessibles à partir de la liste déroulante Menu ou à partir de nouveaux menus créés pour être ajoutés au panneau d'articles

**Manuel Date le 27/10/2023 Page 52 de 64 evoPOS www.madic-benelux.com**

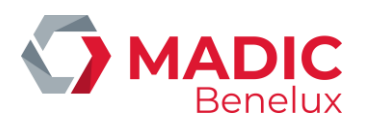

## <span id="page-52-0"></span>**Création d'un menu**

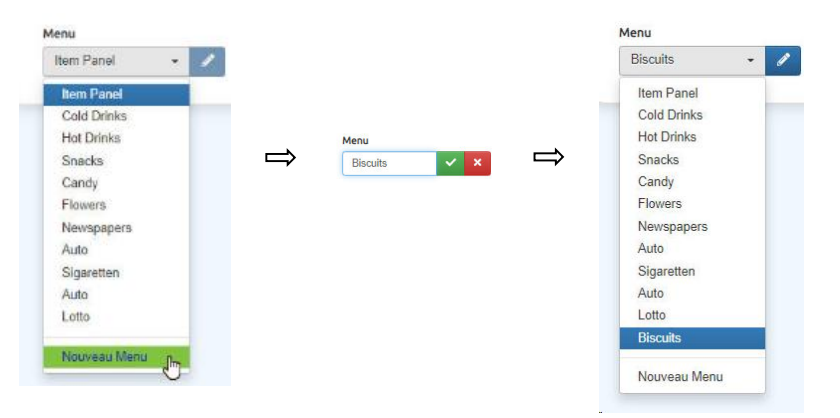

- ✓ Sélectionnez la liste déroulante Menu, sélectionnez Nouveau menu
- ✓ Entrez le nom du nouveau menu
- cliquez sur la coche VERTE pour enregistrer.

L'écran affichera maintenant le nouveau menu

#### <span id="page-52-1"></span>**Ajouter une touche article**

Un article doit d'abord être créé dans le back-office avec tous les détails de l'article, et une mise à jour du POS doit être effectuée, avant de pouvoir être affecté au panneau d'articles ou à une touche.

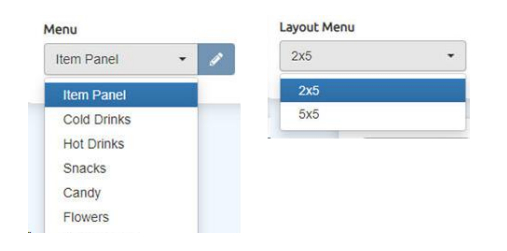

- ✓ Naviguez depuis la liste déroulante Menu vers le menu auquel vous voulez ajouter une touche article (si celui-ci n'est pas encore affiché).
- ✓ Sélectionnez la taille du menu. Le menu sélectionné est chargé.
- ✓ Sélectionnez la liste déroulante sur la touche que vous voulez utiliser, et cliquez sur Edit

**Manuel Date le 27/10/2023 Page 53 de 64 evoPOS www.madic-benelux.com**

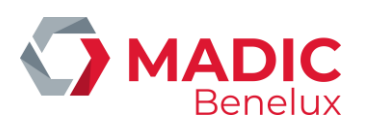

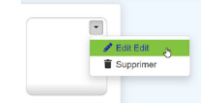

✓ Sélectionnez l'onglet Article

## Ensuite:

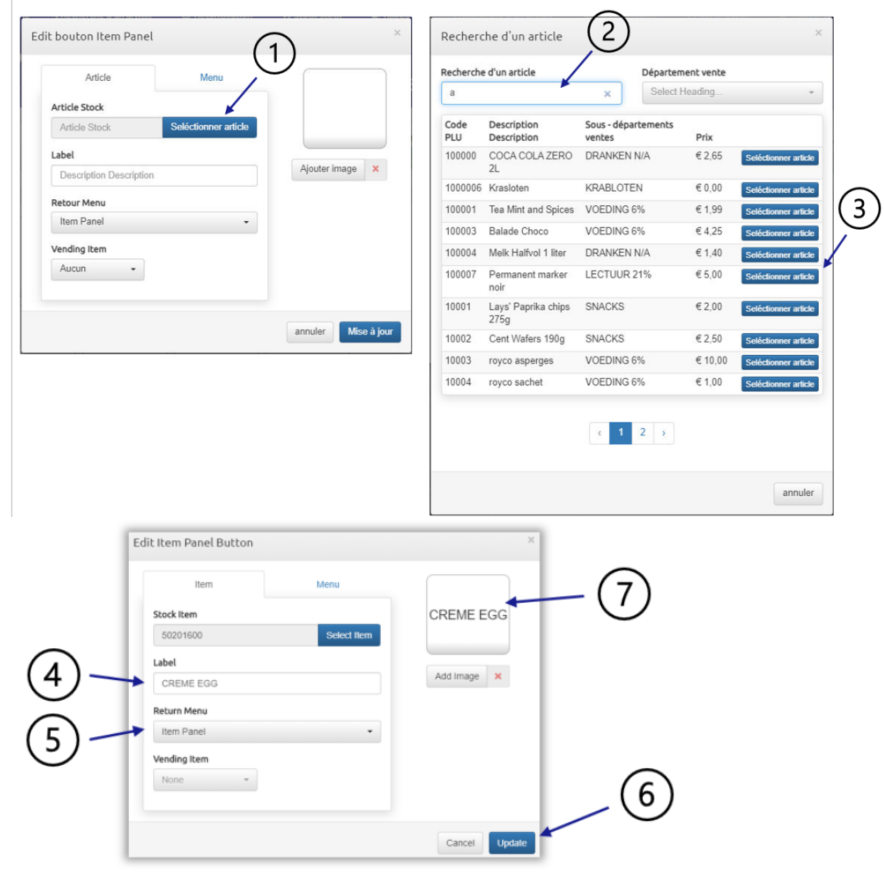

- $\checkmark$  Cliquez sur Sélectionner article pour trouver l'article à ajouter à la touche (1)<br>  $\checkmark$  Entrez une partie de la description, du code-barres ou du code PLU pour trou
- ✓ Entrez une partie de la description, du code-barres ou du code PLU pour trouver l'article (2)
- Sélectionnez l'article souhaité(3)

**Manuel Date le 27/10/2023 Page 54 de 64 evoPOS www.madic-benelux.com**

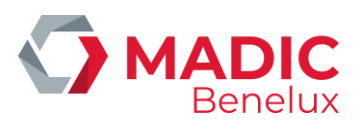

- ✓ Label : reprend la description de l'article. Celle-ci peut être édité pour rendre la touche plus facile à lire pour le caissier(4)
- ✓ Return Menu > panneau d'articles : renverra l'écran de POS au panneau d'articles une fois l'article vendu. D'autres menus peuvent être sélectionnés. Aucun gardera l'écran au menu actuel (5)
- ✓ Cliquez Update(6) pour enregistrer la touche comme dans l'aperçu (7).

#### <span id="page-54-0"></span>**Ajouter des images**

Si vous le souhaitez, des images peuvent être téléchargées et ajoutées aux touches.

Certaines icônes et images seront déjà préchargées dans evo.

Cet exemple montre comment les images de sites Web ou les photos prises localement doivent être téléchargées et stockées dans un dossier sur le PC du back-office (dans cet exemple, photos / touches de caisse).

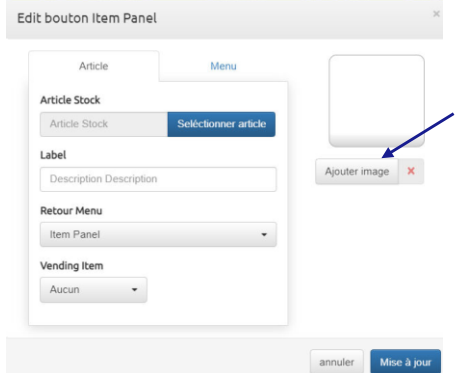

✓ Cliquez sur "Ajouter image" L'écran de la bibliothèque d'images est chargé.

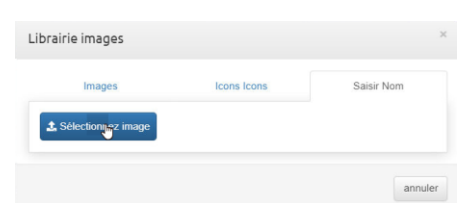

**Met opmerkingen [EF1]:** I didn't get an 'add image button' as shown below (14). **Image** button was under **Label Met opmerkingen [EF2R1]:** 

**Met opmerkingen [GT3R1]:** Leave for now and lets check when they confirm final version as I have seen both.

## Onglet Images

Contient toutes les images supplémentaires actuellement disponibles dans evo pour une utilisation sur les touches de la caisse.

Cliquez sur cet onglet pour sélectionner une image qui a déjà été téléchargée sur evo.

Ou

**Manuel Date le 27/10/2023 Page 55 de 64 evoPOS www.madic-benelux.com**

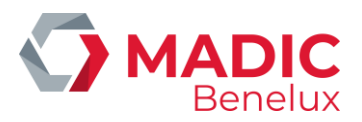

## Onglet Pictogrammes:

Une liste préchargée de pictogrammes disponibles. Ceux-ci sont de taille et de couleur uniforme. Cliquez sur cet onglet pour sélectionner un pictogramme

Ou

#### Onglet Télécharger:

Téléchargez une nouvelle image de votre choix à partir des images enregistrées sur le PC du back-office (exemple ici photos / touches de caisse).

- <del>✓</del> Cliquez sur Sélectionnez image
- ✓ Accédez au dossier contenant vos images enregistrées, mettez en surbrillance l'image à utiliser et sélectionnez Ouvrir/Open.

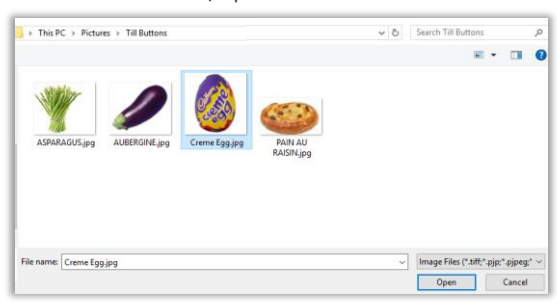

Le format de l'image doit être adapté à la touche à l'aide de la barre de défilement. Faites glisser l'image pour l'aligner dans la zone centrale.

✓ Sélectionnez Télécharger Image pour charger l'image sous l'onglet Images.

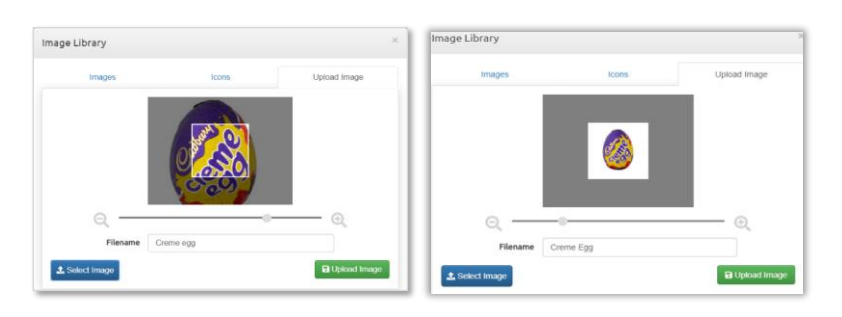

La nouvelle image s'affiche dans l'onglet Images, et peut être sélectionnée et ajoutée à n'importe quel panneau d'articles ou touche de menu. Les images sont classées par ordre alphabétique.

**Manuel Date le 27/10/2023 Page 56 de 64 evoPOS www.madic-benelux.com**

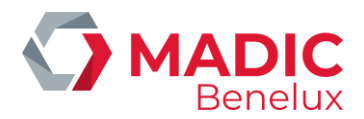

## ✓ Cliquez sur l'image souhaitée

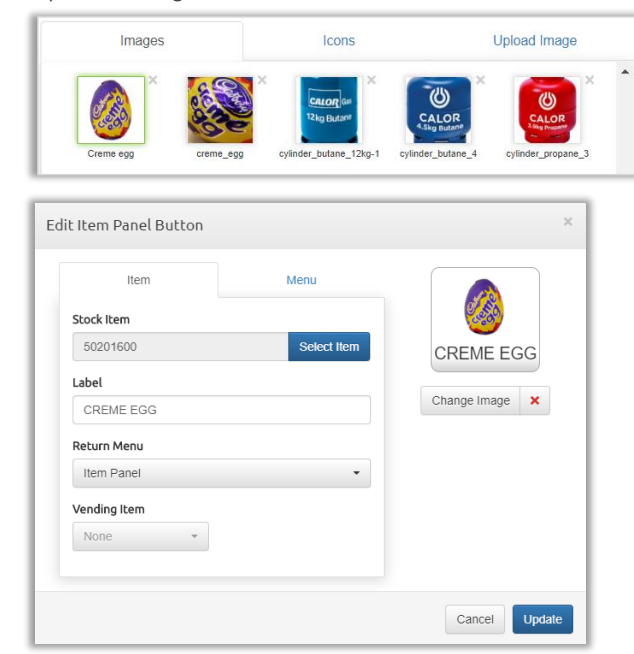

✓ Sélectionnez Update avant de quitter le menu pour enregistrer toutes les touches créées.

#### **Sélectionnez toujours Sauvegarder les changements avant de quitter le menu pour enregistrer toutes les touches créées.**

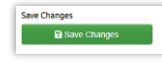

Le POS récupérera toutes les modifications apportées dans le panneau d'articles dès que l'utilisateur du POS se déconnecte et se reconnecte.

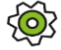

*Une configuration est disponible pour apporter des modifications dans le panneau des articles une fois qu'une transaction est terminée*

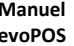

**Manuel Date le 27/10/2023 Page 57 de 64 evoPOS www.madic-benelux.com**

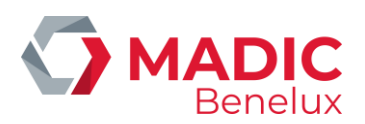

## <span id="page-57-0"></span>**Ajouter un menu au panneau d'articles**

Une fois qu'un menu a été créé (Voir: Création Menu - ) , il peut être positionné sur le panneau des articles, ou dans un sous-menu au choix.

- ✓ Sélectionnez l'écran « Créer POS item panel »
- ✓ Sélectionnez la liste déroulante sur la touche que vous voulez utiliser, et cliquez sur Edit.

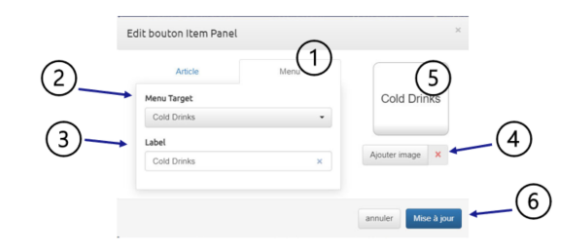

- ✓ Sélectionnez l'onglet Menu (1)
- Menu Target (2) : Sélectionnez le menu concerné dans la liste déroulante de tous les menus créés.
- Le label (3) représente le nom du menu; celui-ci peut être modifié ou supprimé si l'image est suffisante.
- Ajouter image (4) sélectionnez ou téléchargez une image ou un pictogramme La touche est affichée comme sur le POS (5)
- ✓ Sélectionnez Mise à jour (6) pour fermer et enregistrer la touche

**Sélectionnez toujours Sauvegarder les changements avant de quitter le menu pour enregistrer toutes les touches créées.**

Le POS récupérera toutes les modifications apportées dans le panneau d'articles dès que l'utilisateur du POS se déconnecte et se reconnecte.

# <span id="page-57-1"></span>**Le changement de touches**

## **Déplacement de touches**

Les touches du même menu peuvent être glissées et déplacées dans l'écran tant que cela est fait dans le même menu.

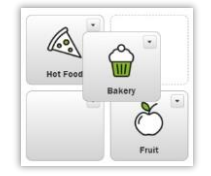

✓ Cliquez sur la touche que vous souhaitez déplacer

**Manuel Date le 27/10/2023 Page 58 de 64 evoPOS www.madic-benelux.com**

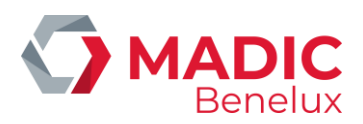

# **Supprimer / modifier des touches**

- ✓ Ouvrez la liste déroulante en haut à droite sur la touche
- ✓ Sélectionnez Supprimer / Modifier

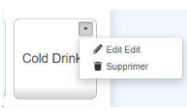

*REMARQUE : Pour les magasins utilisant Self Check-Out (SCO), un panneau d'articles spécifique peut être créé en utilisant l'éditeur panneau d'articles SCO dans le menu Configuration. Celui-ci existera à côté du panneau d'articles standard, mais est construit de la même manière*.

**Manuel Date le 27/10/2023 Page 59 de 64 evoPOS www.madic-benelux.com**

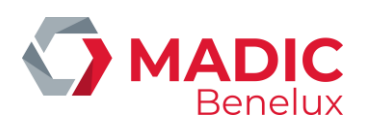

# <span id="page-59-0"></span>**4. Configuration des remises pour le personnel**

Les taux de remises du personnel sont déterminées au niveau des sous-départements à l'exclusion d'articles spécifiques si nécessaire.

Les employés sont assignés par leurs détails de login à un de quatre groupes de remises personnel.

Cela donne la possibilité d'accorder une remise plus importante aux employés qui sont en service depuis plus longtemps (si nécessaire) ou d'accorder à certains employés temporaires un pourcentage de remise limité.

A la caisse, la sélection de la touche de réduction pour les employés appliquera toutes les réductions pertinentes à chaque article éligible de la transaction.

#### Depuis l'écran d'accueil de evoBackOffice > Configuration > Remises pour le personnel

✓ Sélectionnez "ajouter réductions"

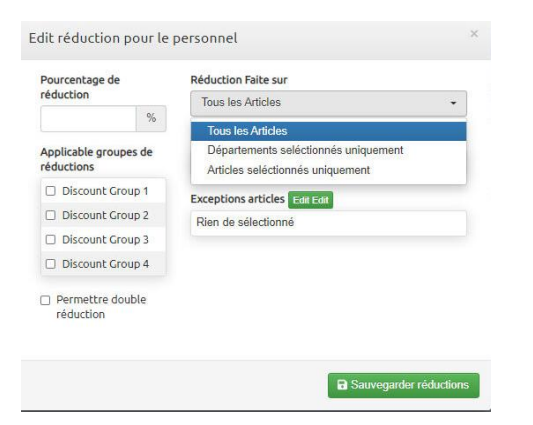

- ✓ Pourcentage de réduction : Entrez la remise en % [plusieurs tarifs peuvent être définis en ajoutant des remises supplémentaires une fois que chaque % a été enregistré].
- Groupe de remises concerné : Sélectionnez le (s) groupe (s) de remise qui se qualifie(nt) pour ce tarif.
- ✓ Permettre double réduction: sans coche pour éviter que la remise du personnel ne soit appliquée aux articles promotionnels.
- Appliquer réduction à :

Choisissez Uniquement départements/articles sélectionnés si le pourcentage de remise ne s'applique qu'aux sous-départements ou articles spécifiés.

Sélectionnez Tous les articles et utilisez Exceptions Articles d'exception, si seuls les départements sélectionnés doivent être supprimés.

Ou

**Manuel Date le 27/10/2023 Page 60 de 64 evoPOS www.madic-benelux.com**

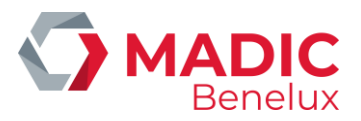

✓ Sélectionnez Edit pour ajouter des départements ou articles.

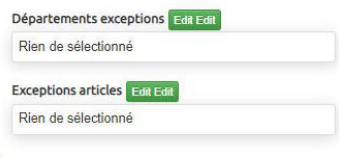

✓ Départements exceptions : Sélectionnez le département souhaité, dans la liste déroulante, l'écran affiche tous les sous-départements du département sélectionné.

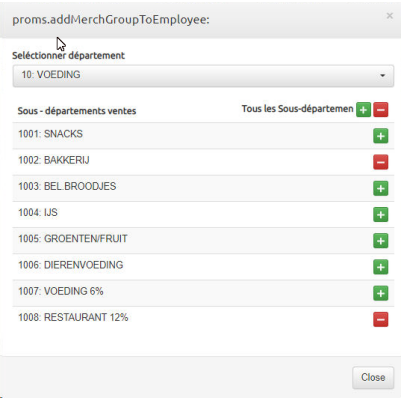

- ✓ Sélectionnez des sous-départements individuels ou utilisez l'option Tous les sous-départements.
- Les sous-départements sélectionnés sont affichés en ROUGE
- ✓ Répétez, sélectionnez chaque département au besoin
- Sélectionnez Fermer lorsque tous les sous-départements souhaités sont sélectionnés.
- ✓ Sélectionnez le département souhaité, dans la liste déroulante, l'écran affiche tous les sousdépartements du département sélectionné
- ✓ Sélectionnez Edit dans exceptions articles
- ✓ Saisissez un code-barres, une PLU ou une description dans le champ **Recherche d'article** . Remarque: Pour trouver une correspondance plus rapidement vous pouvez appliquer un deuxième filtre sur les résultats de "recherche d'un article" en utilisant **Résultats filtres**.

**Manuel Date le 27/10/2023 Page 61 de 64 evoPOS www.madic-benelux.com**

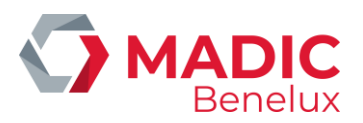

✓

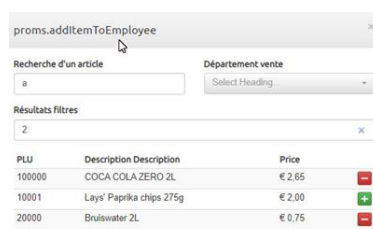

✓ Sélectionnez Fermer lorsque tous les articles souhaités sont sélectionnés.

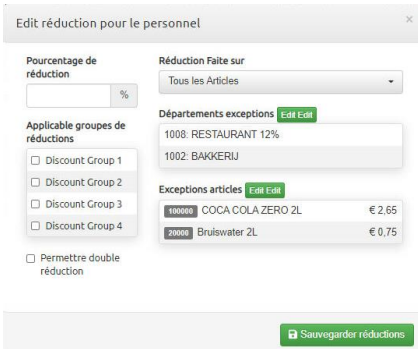

✓ Une fois que tous les départements et articles ont été saisis pour le pourcentage de remise spécifié, sélectionnez Enregistrer la remise.

## <span id="page-61-0"></span>**Modification des remises**

Pour supprimer ou modifier une remise.

✓ Cliquez sur la ligne de la remise

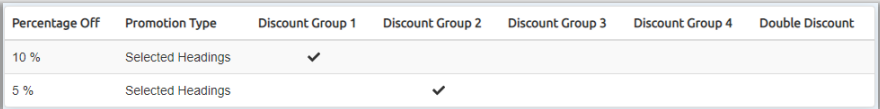

- ✓ Ajoutez des sous-départements ou des articles comme décrit dans Configuration des remises pour le personnel ci-dessus.
- ✓ Pour supprimer un sous-département ou un article, sélectionnez la touche ROUGE.

**Manuel Date le 27/10/2023 Page 62 de 64 evoPOS www.madic-benelux.com**

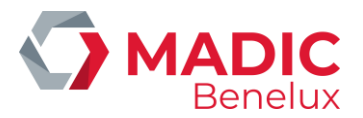

✓ Pour supprimer un sous-département ou un article, sélectionnez la touche ROUGE "-"

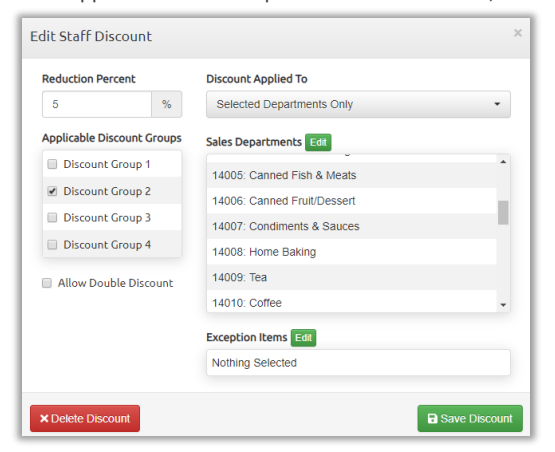

✓ Après avoir cliqué Delete discount, l'action doit être confirmée en sélectionnant OK

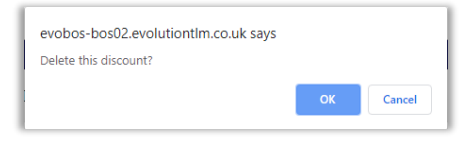

**Manuel Date le 27/10/2023 Page 63 de 64 evoPOS www.madic-benelux.com**

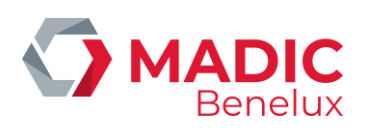

# <span id="page-63-0"></span>**5. Adaptation des rapports fin de quart et fin de journée**

Les détails des rapports POS peuvent être modifiés dans le evoBackOffice.

Vanuit > Depuis l'écran d'accueil de evoBackOffice > Configuration > Rapports POS

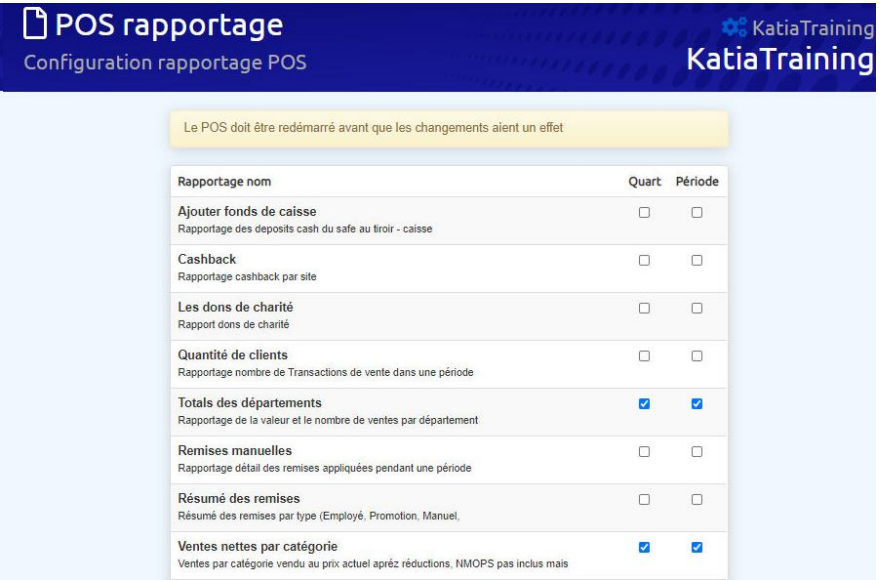

- $\checkmark$  Cochez les fonctions à rapporter sur les rapports de quart de travail et de fin de période / journée.
- Les fonctions sont classées par ordre alphabétique.
- ✓ N'oubliez pas de redémarrer le POS pour activer ces modifications- Voir Quitter POS.

*REMARQUE: Pour des mouvements d'articles et des ventes surveillées, des informations supplémentaires sont nécessaires sur les services requis. Veuillez contacter le centre de support pour compléter ces paramètres.*

**Manuel Date le 27/10/2023 Page 64 de 64 evoPOS www.madic-benelux.com**